# <span id="page-0-0"></span>Manuel d'utilisation de l'ordinateur portable Sony

PCG-F801

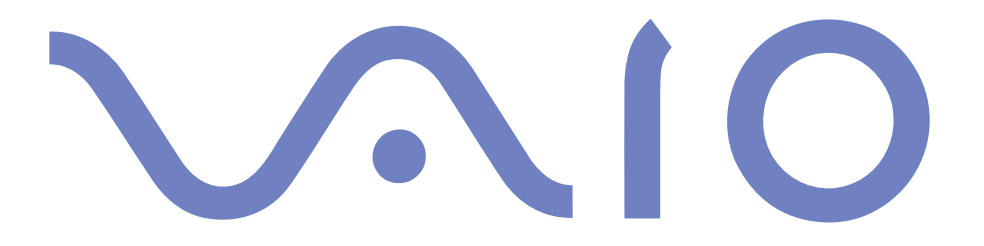

#### $\leq$ [N](#page-2-0) *2*

#### <span id="page-1-0"></span>*Avis aux utilisateurs*

**©** 2000 Sony Corporation. Tous droits réservés. Aucune partie du présent manuel et des logiciels qu'il décrit ne peu<sup>t</sup> être reproduite, traduite ou convertie en langage machine sans une autorisation écrite préalable.

Sony Corporation <sup>n</sup>'offre aucune garantie quan<sup>t</sup> au présent manuel, aux logiciels ou aux informations qu'ils contiennent, et exclut toute garantie implicite, de commerciabilité ou d'aptitude à un usage particulier découlant de ce manuel, des logiciels ou d'informations de même nature. En aucun cas, Sony Corporation ne sera tenue responsable de préjudices fortuits, induits ou spéciaux, qu'ils soient d'origine délictuelle ou contractuelle, ou qu'ils découlent directement ou indirectement du présent manuel, des logiciels ou des informations qu'ils contiennent ou auxquelles ils font allusion.

Sony Corporation se réserve le droit de modifier le présent manuel ou les informations qu'il contient à tout moment et sans préavis. Les logiciels décrits dans ce manuel sont régis par un accord de licence utilisateur distinct.

Sony, DVgate, i.LINK™, Mavica, PictureGear, Visual Flow, Smart Capture, Smart Connect, Smart Connect Monitor, Memory Stick et le logo Memory Stick, VAIO et le logo VAIO sont des marques commerciales de Sony Corporation.

Windows et le logo de Windows 98 sont des marques déposées de Microsoft Corporation.

Toutes les autres marques sont la propriété de leurs détenteurs respectifs.

Les caractéristiques techniques sont susceptibles de modifications sans préavis.

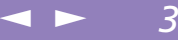

<span id="page-2-0"></span>En tant que partenaire d'ENERGY STAR, Sony atteste que son produit répond aux recommandations d'ENERGY STAR en matière d'économie d'énergie.

Le programme international d'ENERGY STAR relatif aux équipements de bureau (International ENERGY STAR Office Equipment Program) vise à promouvoir l'utilisation d'ordinateurs et d'équipements de bureau à faible consommation d'énergie. Ce programme encourage la mise au point et la diffusion de produits dont les fonctions permettent de réduire efficacement la consommation d'énergie. Il <sup>s</sup>'agit d'un système ouvert auquel les entreprises sont libres d'adhérer. Les produits visés par ce programme sont des équipements de bureau tels qu'ordinateurs, écrans, imprimantes, fax et copieurs. Les normes et logos de ce programme sont communs à tous les pays participants.

ENERGY STAR est une marque déposée aux Etats-Unis.

## <span id="page-3-0"></span>*Consignes de sécurité*

#### *Numéros d'identification*

Le numéro de modèle et le numéro de série figurent à la base de votre ordinateur portable Sony. Inscrivez le numéro de série dans l'espace réservé à cet effet ci-dessous. Communiquez le numéro de modèle et le numéro de série chaque fois que vous appelez VAIO-Link.

 $\leq$ 

[N](#page-4-0) *4*

Numéro de série :\_\_\_\_\_\_\_\_\_\_\_\_\_\_\_\_\_\_\_\_\_\_\_\_

Numéro de modèle :

## *<sup>o</sup>*PCG-F801

#### *AVERTISSEMENTS*

#### *Généralités*

- L'ouverture de l'ordinateur, quelle qu'en soit la raison, vous expose <sup>à</sup> des risques non couverts par la garantie.
- Pour éviter tout risque de décharge électrique, il est recommandé de ne pas ouvrir le châssis de l'ordinateur. Ne confiez son entretien qu'à une personne qualifiée.
- Pour prévenir tout risque d'incendie ou d'électrocution, préservez cet appareil de la pluie et de l'humidité.
- Evitez d'utiliser le modem pendant un orage.
- Pour signaler une fuite de gaz, n'utilisez ni le modem ni le téléphone à proximité de la fuite.

#### *CD-ROM*

 $\Box$  L'utilisation des instruments optiques de votre ordinateur portable entraîne des risques pour les yeux. Il est déconseillé d'ouvrir le châssis car le laser est dangereux pour les yeux. Ne confiez son entretien qu'à une personne qualifiée.

#### *Audio/vidéo*

 L'installation de l'ordinateur <sup>à</sup> proximité d'un équipement émettant des radiations électromagnétiques peu<sup>t</sup> provoquer des distorsions sonores et visuelles.

#### <span id="page-4-0"></span>*Connectivité*

- Ne procédez jamais <sup>à</sup> l'installation d'un modem ou de câbles téléphoniques pendant un orage.
- N'installez jamais de prises téléphoniques dans un endroit humide, <sup>à</sup> moins qu'elles soient spécialement conçues à cet effet.
- Installez ou modifiez toujours une ligne téléphonique avec précaution.
- N'utilisez l'ordinateur portable qu'avec l'adaptateur secteur fourni par Sony. Pour déconnecter complètement l'ordinateur de l'alimentation secteur, débranchez l'adaptateur secteur.
- Veillez <sup>à</sup> ce que la prise secteur soit d'un accès aisé.
- $\Box$  Ne touchez jamais des câbles téléphoniques ou des terminaux non isolés, à moins que la ligne téléphonique ait été débranchée du réseau.

#### *Réglementations*

Ce produit est conforme aux directives européennes suivantes :

73/23/CEE (Basse tension)

89/336/CEE, 92/31/CEE (CEM)

93/68/CEE (Marquage CE)

1999/5/CE (Equipements hertziens et équipements terminaux de télécommunication)

Cet appareil est conforme aux normes EN 55022 Classe <sup>B</sup> et EN 50082-1, limitant l'emploi dans les environnements résidentiel, professionnel et industriel léger.

Cet appareil <sup>a</sup> été testé et déclaré conforme aux limites de la directive CEM lors de l'utilisation de câbles de liaison de moins de trois mètres.

Le lecteur de CD-ROM est un APPAREIL A LASER DE CLASSE 1 conforme au standard de sécurité EN 60825-1. La réparation et la maintenance du lecteur doivent être confiées à des techniciens agréés par Sony. Une mauvaise manipulation et une réparation mal effectuée peuven<sup>t</sup> <sup>s</sup>'avérer dangereuses.

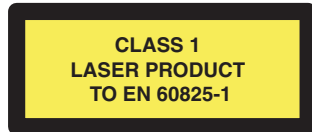

#### <span id="page-5-0"></span> $\mathbb{Z}$  Flimination des batteries rechargeables lithium ion

- $\mathbb{Z}$ <sup>1</sup> Conformez-vous à la législation en vigueur dans votre région pour éliminer les batteries usagées.
- $\triangle$  Dans certains pays, il est interdit de jeter les batteries lithium ion avec les ordures ménagères ou dans les poubelles de bureau.
- $\mathbb{Z}$  Si tel est votre cas, veuillez faire appel aux services publics de ramassage.

## *Elimination des batteries rechargeables lithium ion*

- ! Ne jamais manipuler une batterie lithium ion qui est endommagée ou présente une fuite. L'éliminer rapidement et conformement à la législation en vigueur.
- ! L'installation d'une batterie inadaptée dans l'ordinateur peut provoquer une explosion. Utiliser exclusivement des batteries de type identique ou équivalent à celui recommandé par Sony. La mise au rebut des batteries usagées doit s'effectuer conformément aux instructions du fabricant (voir ci-après).
- ! Une batterie endommagée peut provoquer un incendie ou des brûlures chimiques. Il ne faut donc pas essayer de la démonter, la porter à une température supérieure à 100 °C ni la brûler. Eliminez rapidement les batteries usagées.
- Conservez les batteries hors de portée des enfants.
- ! Votre ordinateur est équipé d'une batterie de secours de mémoire interne. Pour la changer, veuillez contacter VAIO-Link.

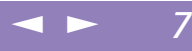

# <span id="page-6-0"></span>*Bienvenue*

Vous venez d'acquérir un ordinateur portable VAIO de Sony et nous vous en félicitons. Sony <sup>a</sup> combiné son savoir-faire en matière d'audio, de vidéo, d'informatique et de communications pour mettre à votre disposition un ordinateur personnel à la pointe de la technologie.

Voici un aperçu des caractéristiques de votre ordinateur portable VAIO (pour plus d'informations, consultez le chapitre Fiche technique de ce guide).

- - **Performances exceptionnelles** – Votre PC est équipé d'un processeur rapide, d'un lecteur de CD-ROM rapide et d'un modem interne.
- - **Mobilité** – La batterie rechargeable vous assure des heures d'autonomie, sans alimentation secteur.
- - **Qualité audio et vidéo Sony** – Un écran haute résolution LCD vous perme<sup>t</sup> de profiter pleinement des applications multimédia, des jeux et des logiciels de divertissement les plus récents.
- - **Fonctionnalités multimédia** – Utilisez le(s) haut-parleur(s) pour écouter vos CD audio et vidéo.
- $\Box$  **Windows® –** Votre ordinateur intègre le dernier système d'exploitation de Microsoft.
- $\Box$  **Communication –** Accédez aux services en ligne les plus en vogue, envoyez et recevez du courrier électronique, explorez Internet...
- $\Box$  **Assistance clientèle hors pair** – En cas de problème, vous pouvez contacter VAIO-Link par Internet et par courrier électronique (pour connaître les adresses, consultez le Guide service client). Avant de nous contacter, vous pouvez essayer de résoudre le problème seul, en consultant la section " Dépannage " de ce manuel d'utilisation ou les manuels et fichiers d'aide des périphériques et des logiciels.

# <span id="page-7-0"></span>*Présentation des manuels*

Les manuels d'utilisation sont fournis sous forme imprimée et en ligne sur un CD-ROM de documentation.

## *Documentation imprimée :*

- $\Box$  une affichette **Installation** en couleurs, une brochure **Mise en route** et un **Guide service client**, lequel contient toutes les informations de base relatives à l'utilisation de votre ordinateur portable ;
- $\Box$ une **affichette** exhaustive des **réglementations et des consignes de sécurité** ;
- un **dépliant** sur les **réglementations relatives au modem** interne ;
- un **dépliant relatif à la configuration du modem** ;
- les conditions de garantie de votre ordinateur portable Sony.

#### *Documentation en ligne :*

- 1 **Ce manuel d'utilisation repren<sup>d</sup>** :
- - Le chapitre **Utilisation de votre ordinateur portable VAIO** décrit l'utilisation des composants standard de votre système.
- - Le chapitre **Branchement de périphériques** explique comment ajouter des fonctionnalités à votre ordinateur en y connectant divers périphériques.
- - Le chapitre **Assistance** décrit les options d'aide disponibles et vous explique comment remédier aux problèmes courants.
- - Le chapitre **Consignes d'utilisation** vous donne quelques conseils relatifs à l'utilisation de votre ordinateur portable.
- - Le chapitre **Fiche technique** présente les caractéristiques techniques de l'ordinateur, des lecteurs et des accessoires.

#### <span id="page-8-0"></span>*Présentation des manuels*

2 Consultez votre **Guide des logiciels** pour de <sup>p</sup>lus amples informations sur les logiciels et applications Sony livrés avec votre ordinateur.

 $\leq$ 

- - Le chapitre **Description des logiciels** présente brièvement les différentes fonctionnalités des logiciels pré-installés sur votre ordinateur.
- $\Box$  Le chapitre **Utilisation du CD-ROM de réinstallation** vous explique la procédure à suivre pour effectuer une réinstallation du système et des applications.
- 3 Consultez les fichiers **d'aide en ligne** du logiciel que vous utilisez pour obtenir des informations détaillées sur les fonctionnalités et le dépannage.
- 4 Reportez-vous au manuel **Mise en route** de Microsoft pour obtenir de <sup>p</sup>lus amples informations sur Windows® <sup>98</sup> Deuxième Edition.

## <span id="page-9-0"></span>*Bienvenue*

#### *Déballage de votre ordinateur portable*

 $\mathbb{Z}^n$  \*En fonction du type d'ordinateur portable Sony,

#### certains accessoires ne sont disponibles qu'en option. Or, ces périphériques sont nécessaires à l'utilisation de certaines fonctionnalités décrites dans ce manuel d'utilisation.

# *Déballage de votre ordinateur portable*

Sortez les éléments suivants du carton d'emballage :

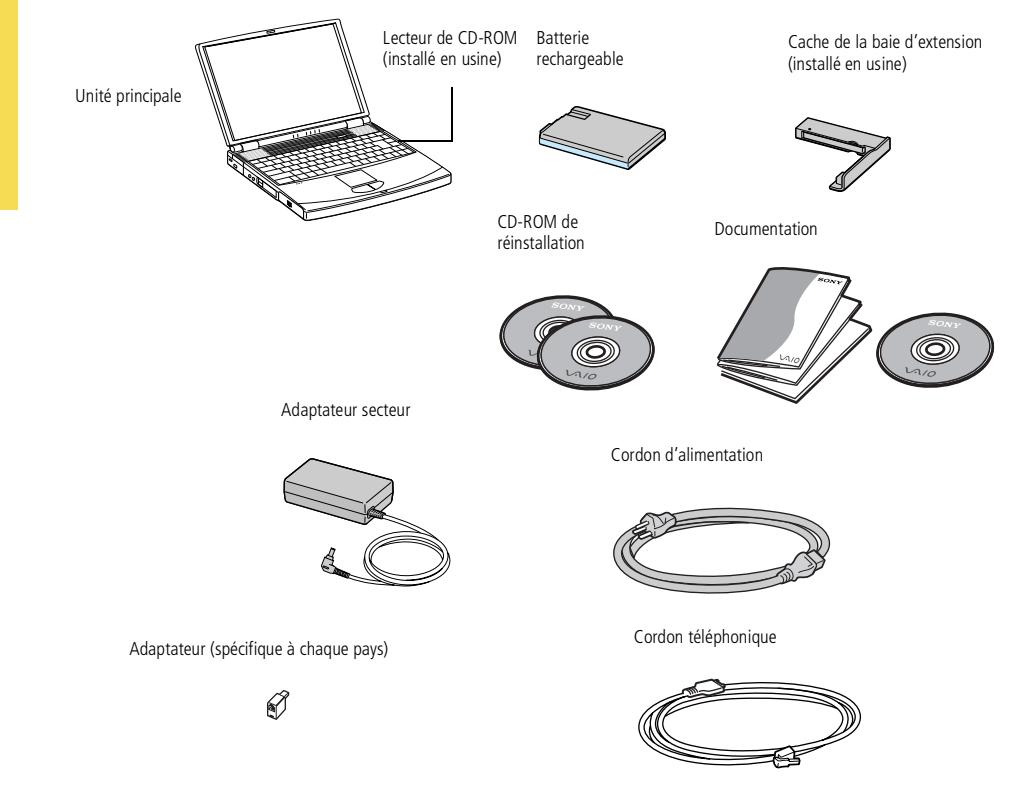

<span id="page-10-0"></span>*Ergonomie*

## *Ergonomie*

Vous serez amené à utiliser votre ordinateur portable dans divers types d'environnements. Dans la mesure du possible, essayez d'observer les règles suivantes, aussi bien dans votre environnement de travail habituel que lors de vos déplacements :

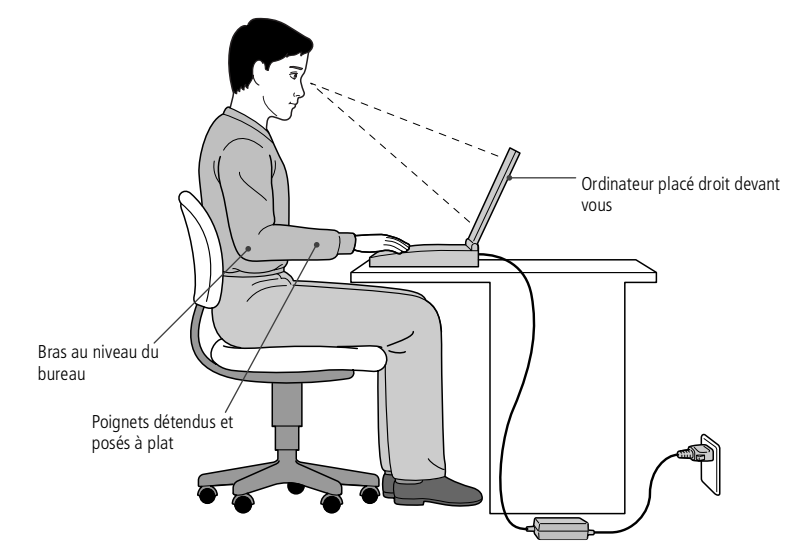

 $\Box$  **Position devant l'ordinateur** – Veillez à placer l'ordinateur droit devant vous pour travailler. Lorsque vous utilisez le clavier, le pavé tactile ou une souris externe, maintenez vos avant-bras à l'horizontale et vos poignets dans une position neutre et confortable. Laissez les bras le long du corps. Prévoyez des pauses régulières lors de vos sessions de travail sur l'ordinateur. Une utilisation excessive de l'ordinateur peu<sup>t</sup> provoquer la contraction des muscles et des tendons.

#### <span id="page-11-0"></span>*Ergonomie*

- $\leq$ [N](#page-12-0) *12*
- - **Mobilier et position du corps –** Installez-vous sur un siège muni d'un bon dossier. Réglez le niveau du siège de sorte que vos pieds reposen<sup>t</sup> bien à plat sur le sol. Pour un meilleur confort, utilisez un repose-pied. Asseyez-vous de façon détendue, tenez-vous droit et évitez de vous courber vers l'avant ou de vous incliner excessivement vers l'arrière.
- - **Inclinaison de l'écran** – Modifiez l'inclinaison de l'écran jusqu'à ce que vous trouviez la position qu<sup>i</sup> vous convient le mieux. Une orientation optimale de l'écran réduit la fatigue oculaire et musculaire. N'oubliez pas de régler également la luminosité de votre écran.
- - **Eclairage** – Choisissez un emplacement où les fenêtres et l'éclairage ne produisent pas de reflets sur l'écran. Utilisez un éclairage indirect pour éviter la formation de points lumineux sur l'écran. Vous pouvez également réduire les reflets au moyen d'accessoires. Vous travaillerez plus confortablement et plus vite sous un bon éclairage.
- - **Positionnement du moniteur externe** – Le moniteur externe doit être placé à une distance confortable pour les yeux. Assurez-vous que l'écran se trouve au niveau des yeux ou légèrement en dessous lorsque vous êtes assis devant le moniteur.
- - **Pieds inclinables** – Ajustez les pieds inclinables de manière à ce que le clavier vous offre un angle de frappe confortable.

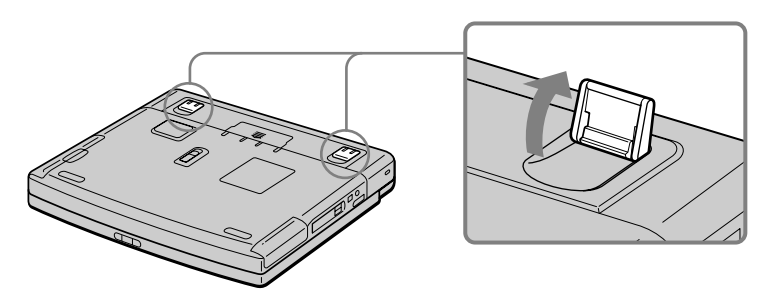

# *Utilisation de votre ordinateur portable*

Ce chapitre décrit la préparation de l'ordinateur avant la première utilisation, ainsi que le mode de fonctionnement des périphériques internes, tels que le pavé tactile, le lecteur de disquettes, la batterie, etc.

## *Situation des témoins et des connecteurs*

*Vue latérale droite*

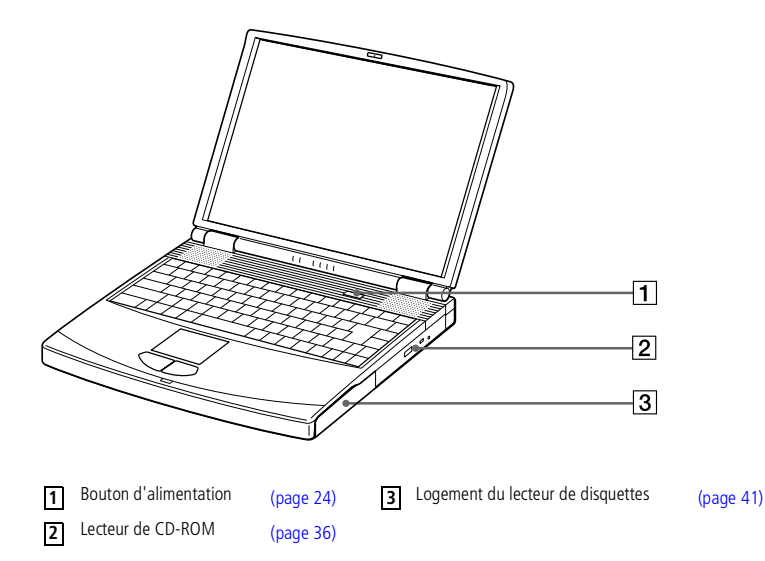

<span id="page-12-0"></span>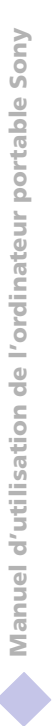

#### <span id="page-13-0"></span> $\mathcal{L}_n$  Le connecteur d'alimentation de l'adaptateur secteur et le cordon d'alimentation répondent aux conditions de tension dangereuse, conformément à la norme EN 60950.

Tous les autres connecteurs de cet ordinateur répondent aux conditions SELV (tension de sécurité extra-basse), conformément à la norme EN 60950.

**ED** Cet ordinateur portable est pourvu d'un seul logement de batterie. Dès lors, vous ne pouvez utiliser qu'une seule batterie.

#### *Vue latérale gauche*

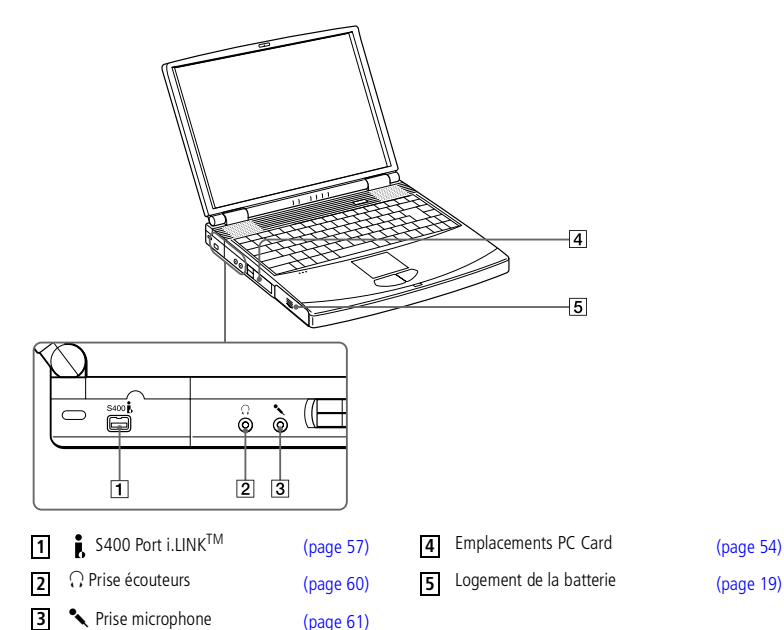

 $\leq$ 

#### *Vue frontale*

<span id="page-14-0"></span>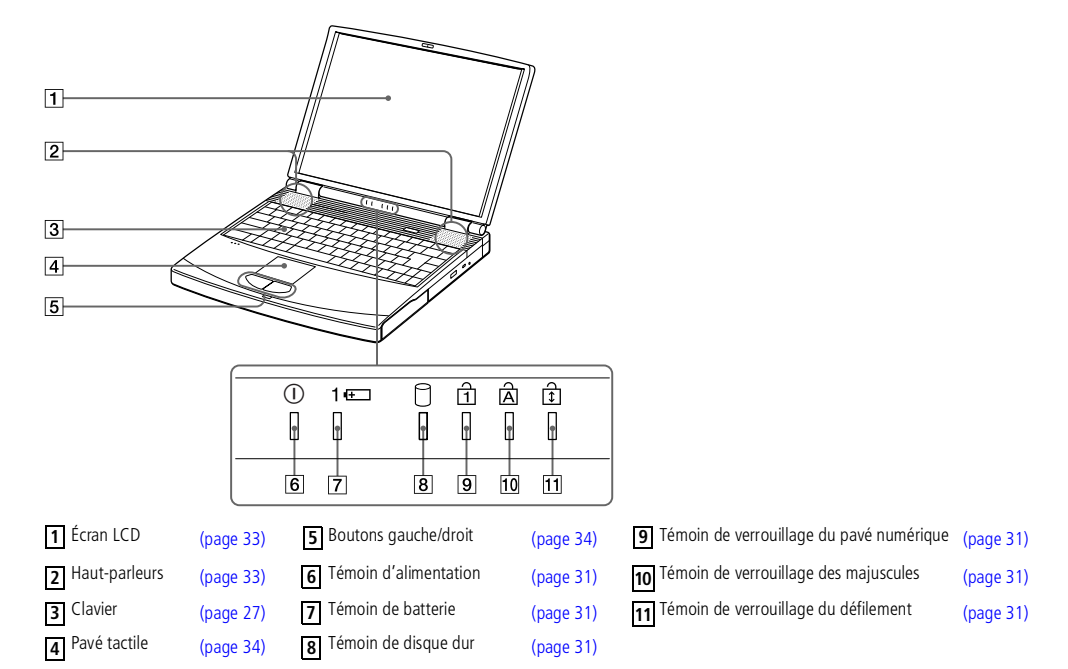

 $\leq$ 

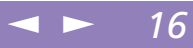

*Vue arrière*

<span id="page-15-0"></span>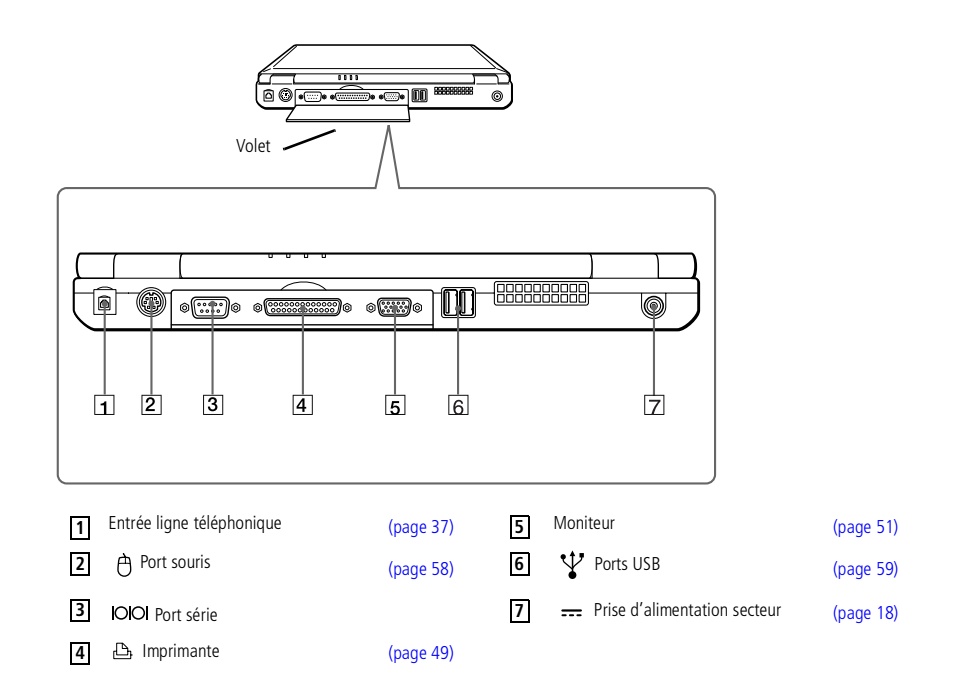

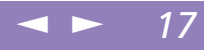

<span id="page-16-0"></span>**Manuel d'utilisation de l'ordinateur portable Sony 'utilisation de l 'ordinateur portable Sony** **E** Une fente d'aération se trouve juste à côté du port USB. Veillez à ne pas l'obstruer lorsque votre ordinateur est en service.

#### *Vue de dessous*

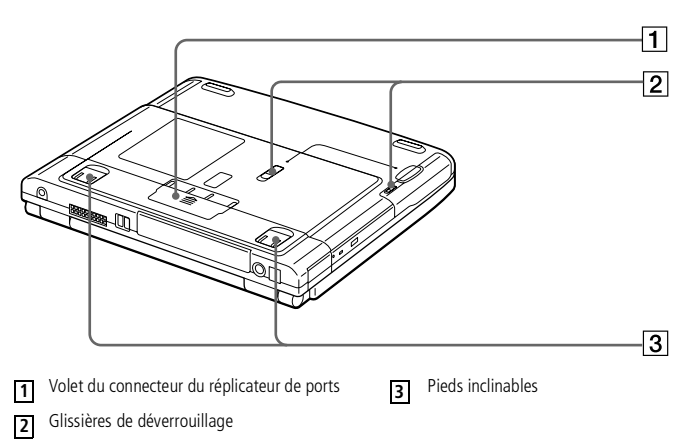

## <span id="page-17-1"></span>**ED** N'utilisez l'ordinateur

portable qu'avec l'adaptateur secteur fourni par Sony.

Pour déconnecter complètement votre ordinateur de l'alimentation secteur, débranchez l'adaptateur secteur.

Veillez à ce que la prise secteur soit d'un accès aisé.

 $\mathbb{Z}$  Consultez le tableau des périphériques compatibles pour savoir quels périphériques sont compatibles avec votre ordinateur portable.

# <span id="page-17-0"></span>*Connexion d'une source d'alimentation*

Vous avez le choix entre deux types de sources d'alimentation : secteur ou batterie rechargeable.

 $\leq$ 

[N](#page-18-1) *18*

## *Utilisation de l'adaptateur secteur*

- 1 Branchez le câble de l'adaptateur secteur sur la prise d'alimentation secteur de l'ordinateur.
- 2 Connectez l'une des extrémités du cordon d'alimentation <sup>à</sup> l'adaptateur secteur.
- 3 Insérez l'autre extrémité du cordon d'alimentation dans une prise secteur.

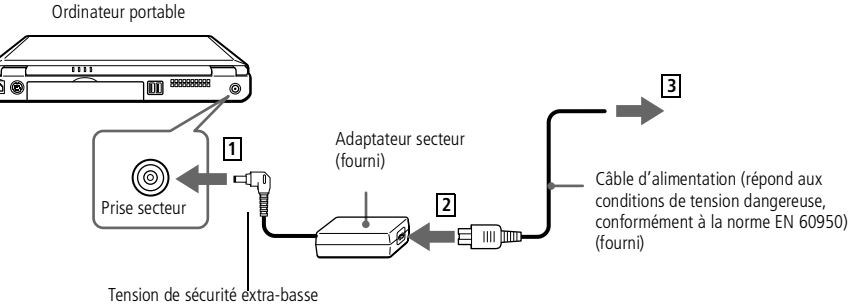

conformément à la norme EN 60950

### <span id="page-18-1"></span><span id="page-18-0"></span>*Utilisation de la batterie*

Vous avez la possibilité d'utiliser une batterie comme source d'alimentation.

 $\leq$ 

[N](#page-19-0) *19*

La batterie fournie avec votre ordinateur <sup>n</sup>'est pas complètement chargée. La procédure d'insertion et de charge de la batterie est décrite ci-dessous.

#### *Pour insérer la batterie*

1 Dégagez le volet du logement de la batterie.

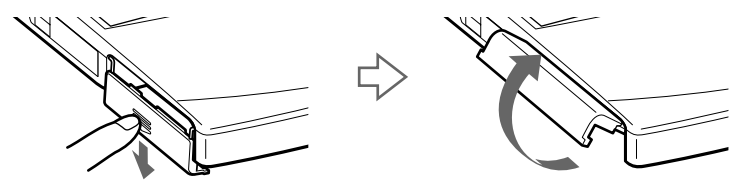

2 Insérez la batterie dans le logement prévu <sup>à</sup> cet effet sur la face latérale gauche de l'ordinateur.

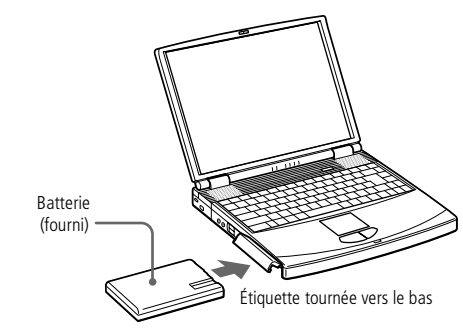

3 Fermez le volet du logement de la batterie. Vous devez entendre un déclic.

<span id="page-19-0"></span>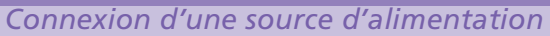

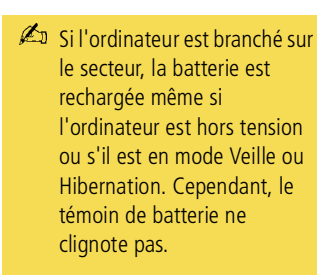

#### *Pour charger la batterie*

- 1 Connectez l'adaptateur secteur <sup>à</sup> l'ordinateur.
- Installez la batterie.

L'ordinateur charge automatiquement la batterie (le témoin de batterie émet un double clignotement pendant toute la durée de la charge). Lorsque la batterie est chargée à 85 %, le témoin <sup>s</sup>'éteint. Cette opération prend environ deux heures. Pour charger complètement la batterie, il faut compter une heure supplémentaire.

 $\leq$ 

 $\blacktriangleright$  20

L'ordinateur est doté d'un témoin de batterie :

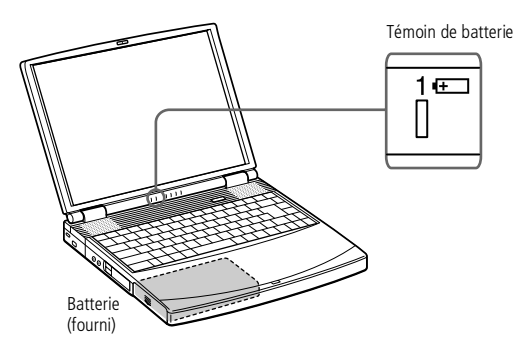

<span id="page-20-0"></span>*Connexion d'une source d'alimentation*

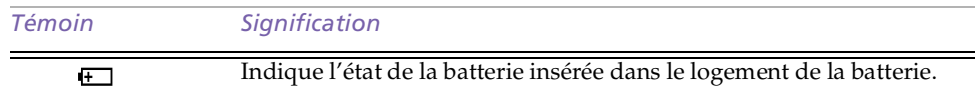

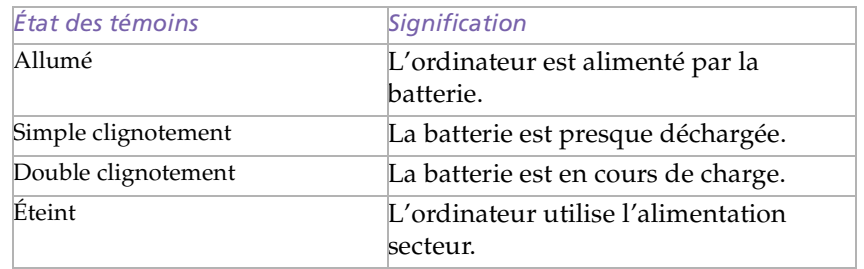

<span id="page-21-0"></span> Avec certains logiciels et périphériques, votre ordinateur risque de ne pas basculer en mode Hibernation lorsque la batterie est presque déchargée. Pour prévenir la perte de données en cas d'alimentation par batterie, nous vous recommandons de sauvegarder fréquemment vos données et d'activer manuellement un mode de gestion de l'alimentation approprié (**Veille** ou **Hibernation** dans le menu **Démarrer** – **Panneau de configuration** – **Gestion de l'alimentation**, par exemple).

 $\leq$ 

[N](#page-22-0) *22*

Les témoins de batterie et d'alimentation clignotent tous deux lorsque la batterie est presque déchargée.

Laissez la batterie dans l'ordinateur lorsque ce dernier est directement connecté à l'alimentation secteur. Le chargement de la batterie se poursuit pendant l'utilisation de l'ordinateur.

Si le niveau de charge de la batterie tombe au-dessous de 10 %, vous devez brancher l'adaptateur secteur pour recharger la batterie ou éteindre l'ordinateur et insérer une batterie complètement chargée.

La batterie fournie avec votre ordinateur est une batterie lithium ion rechargeable. La recharge d'une batterie partiellement déchargée n'affecte en rien sa longévité.

Lorsque vous utilisez une batterie comme source d'alimentation, le témoin de batterie s'allume. Lorsque la batterie est presque déchargée, il se met à clignoter.

Lorsque l'ordinateur est directement raccordé au secteur et qu'une batterie est insérée dans le logement de la batterie, le système est alimenté par la prise secteur.

<span id="page-22-0"></span>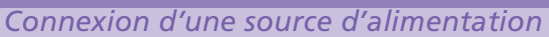

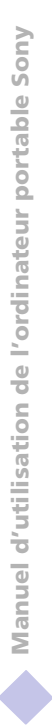

 $\mathbb{Z}$  Le fait de retirer la batterie lorsque l'ordinateur est allumé et non branché à l'adaptateur secteur ou lorsqu'il est en mode Veille peut entraîner la perte de données.

#### *Pour extraire la batterie*

1 Dégagez le volet du logement de la batterie.

 $\leq$ 

[N](#page-23-1) *23*

2 Retirez la batterie.

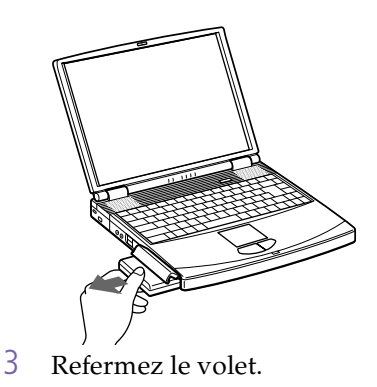

#### <span id="page-23-1"></span>*Démarrage de l'ordinateur*

# <span id="page-23-0"></span>*Démarrage de l'ordinateur*

1 Faites coulisser la <sup>g</sup>lissière de verrouillage de l'écran LCD dans le sens indiqué par la flèche et soulevez le capo<sup>t</sup> de l'ordinateur.

 $\leq$ 

[N](#page-24-0) *24*

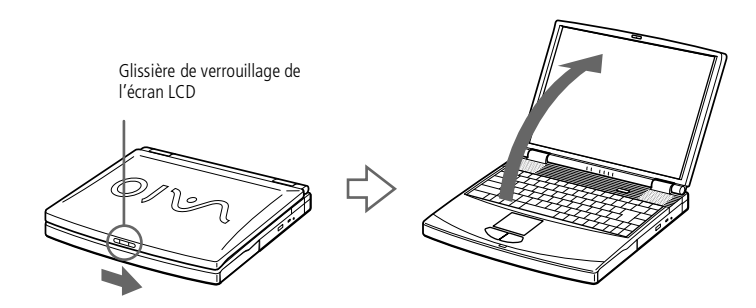

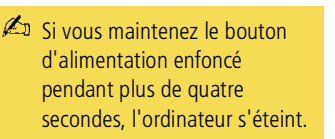

2 Appuyez sur le bouton d'alimentation de l'ordinateur jusqu'à ce que le témoin lumineux vert <sup>s</sup>'allume.

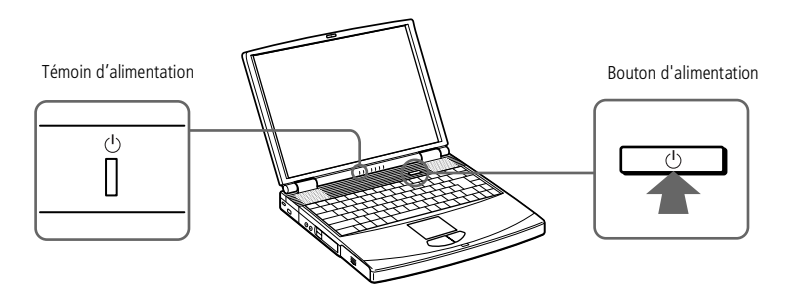

## <span id="page-24-0"></span>*Utilisation de votre ordinateur portable*

**A** Afin d'éviter toute perte de données accidentelle, respectez la procédure de mise hors tension décrite ci-dessous.

 $\mathbb{Z}$  Si un message vous y invite, enregistrez vos documents.

Si vous ne parvenez pas à mettre votre ordinateur hors tension comme décrit précédemment, procédez comme suit :

> -fermez tous les logiciels utilisés,

-retirez les cartes PC Card introduites dans l'ordinateur,

-déconnectez les éventuels périphériques USB installés,

-redémarrez l'ordinateur.

Si la procédure ci-dessus ne réussit pas, consultez la section **Dépannage** de ce manuel d'utilisation.

# *Mise hors tension de l'ordinateur*

- Cliquez sur le bouton Démarrer dans la Barre des tâches de Windows®.
- 2 Sélectionnez **Arrêter…** au bas du menu **Démarrer** pour afficher la boîte de dialogue **Arrêt de Windows**.

 $\leq$ 

- 3 Sélectionnez **Arrêter..**.
- 4 Cliquez sur **OK**.
- 5 Attendez que votre ordinateur <sup>s</sup>'éteigne automatiquement. Le témoin d'alimentation <sup>s</sup>'éteint.
- 6 Eteignez les <sup>p</sup>ériphériques connectés <sup>à</sup> votre ordinateur.

<span id="page-25-0"></span>**Avant de recourir aux services** en ligne, y compris le service d'inscription, vous devez connecter votre modem et votre ligne téléphonique. Veuillez consulter la section **Utilisation du modem**.

 $\mathbb{Z}$  Pour avoir accès à la page Web d'inscription en ligne, vous devez vous connecter à Internet.

# *Inscription de votre ordinateur*

En inscrivant votre ordinateur auprès de Sony, vous pouvez bénéficier d'un service d'assistance clientèle irréprochable et des avantages suivants :

 $\leq$ 

[N](#page-26-1) *26*

- $\Box$  **VAIO-Link –** Vous pouvez contacter VAIO-Link par Internet ou courrier électronique (pour connaître les adresses, consultez votre Guide service client).
- - **Garantie –** Protégez votre investissement. Consultez la carte de garantie pour les termes et conditions et référez-vous à votre Guide service client pour plus d'informations.

Procédez comme suit pour faire appel au service d'inscription en ligne de l'ordinateur portable Sony.

- 1 Cliquez sur le bouton **Bienvenue** de votre bureau.
- 2 Cliquez sur le bouton **Suivant**.
- 3 Ensuite, sélectionnez **Internet**.
- 4 Complétez les champs de votre carte d'inscription en faisant défiler l'écran jusqu'à la fin du formulaire, puis cliquez sur **Envoyer**.
- 5 Cliquez sur **OK**.

#### <span id="page-26-1"></span>*Utilisation du clavier*

#### $\leq$ [N](#page-27-0) *27*

## <span id="page-26-0"></span>*Utilisation du clavier*

Le clavier de votre ordinateur portable est très similaire à celui d'un ordinateur classique. Toutefois, il comporte plusieurs touches qu<sup>i</sup> vous permettront d'effectuer des tâches liées à vos applications logicielles.

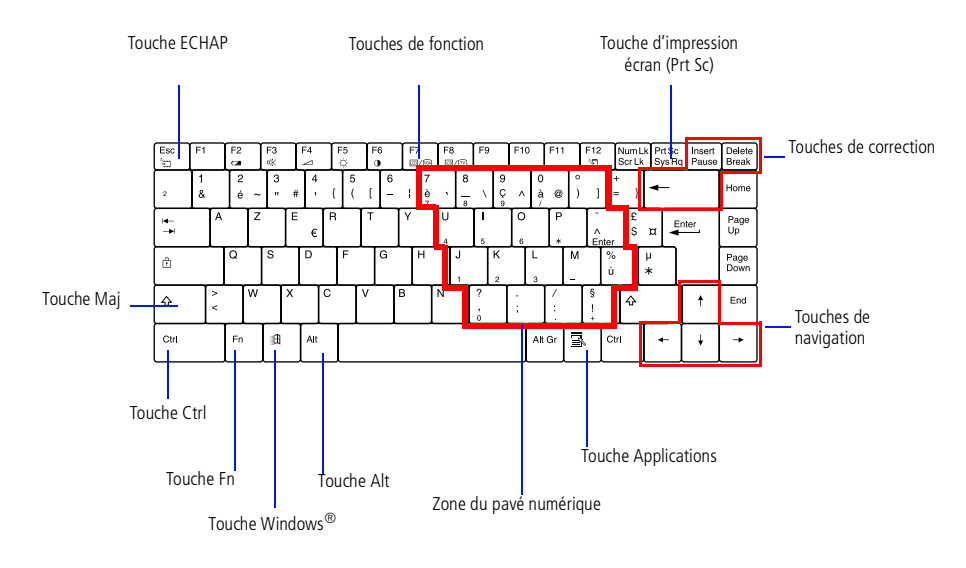

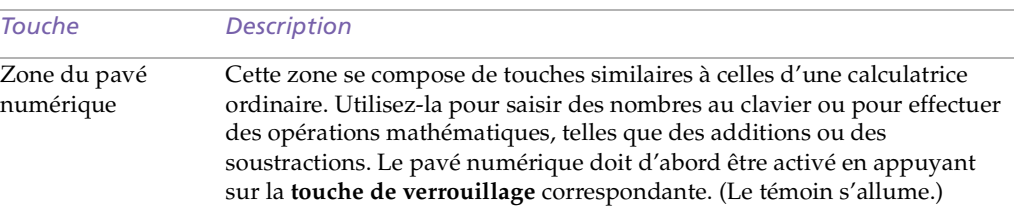

# <span id="page-27-0"></span>*Utilisation de votre ordinateur portable*

## *Utilisation du clavier*

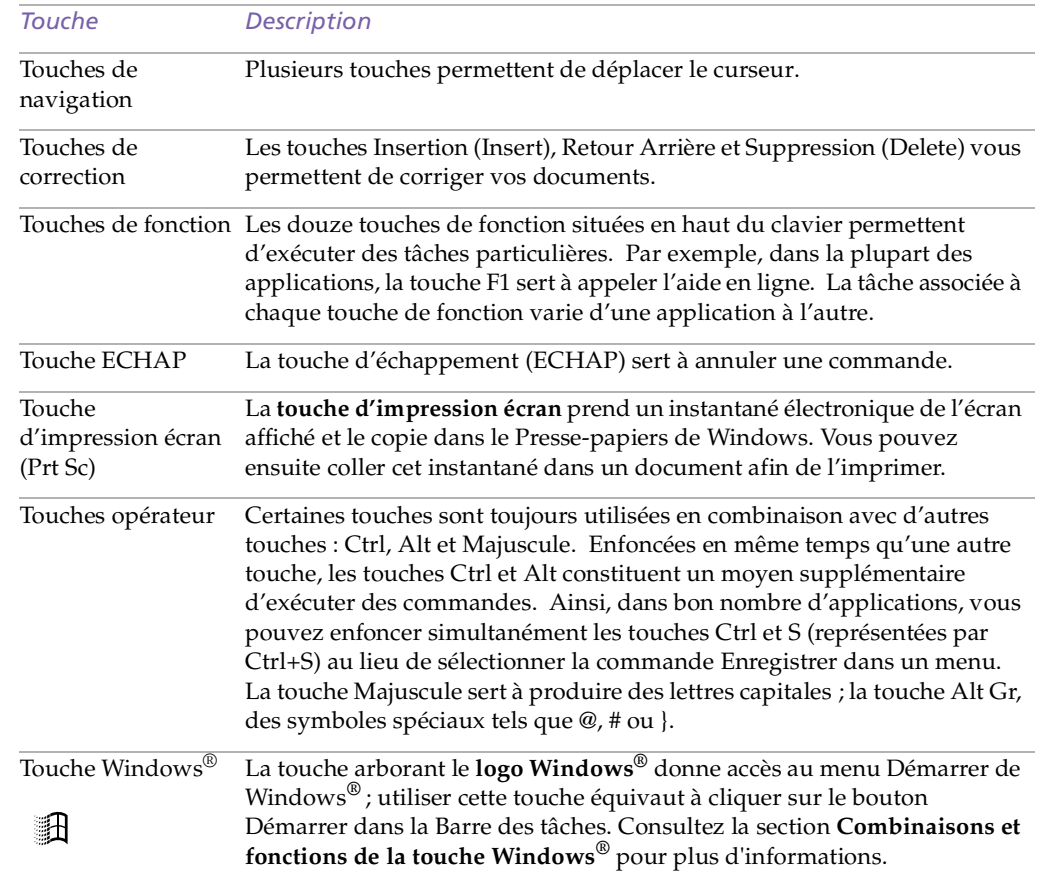

 $\leq$ 

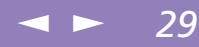

<span id="page-28-0"></span>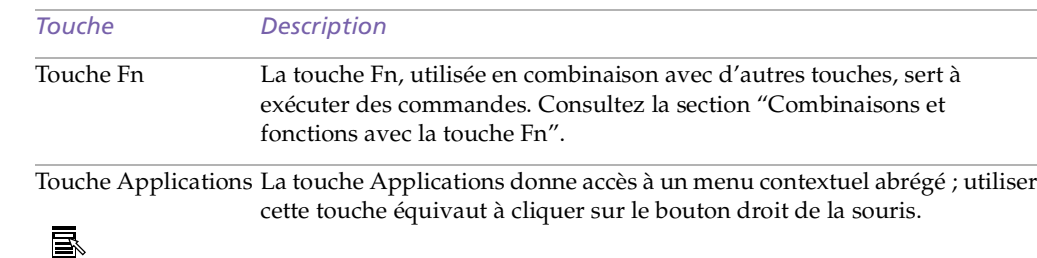

## *Combinaisons et fonctions de touches Windows®*

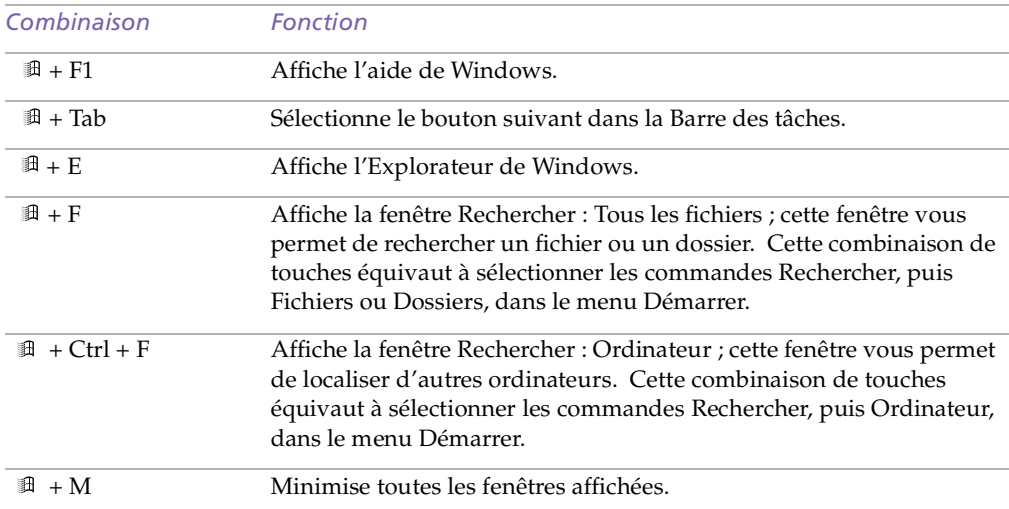

<span id="page-29-0"></span>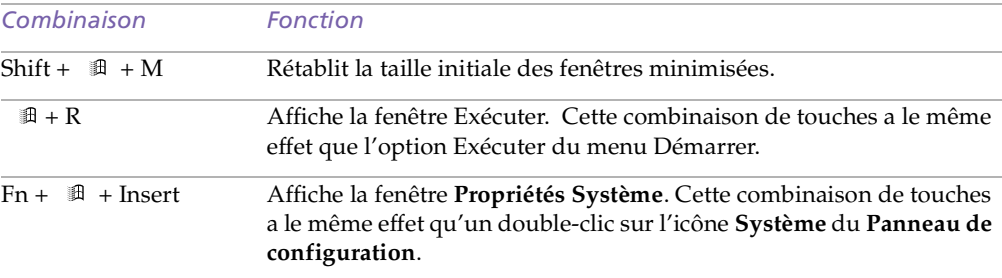

 $\leq$ 

## <span id="page-30-2"></span>*Témoins*

<span id="page-30-1"></span>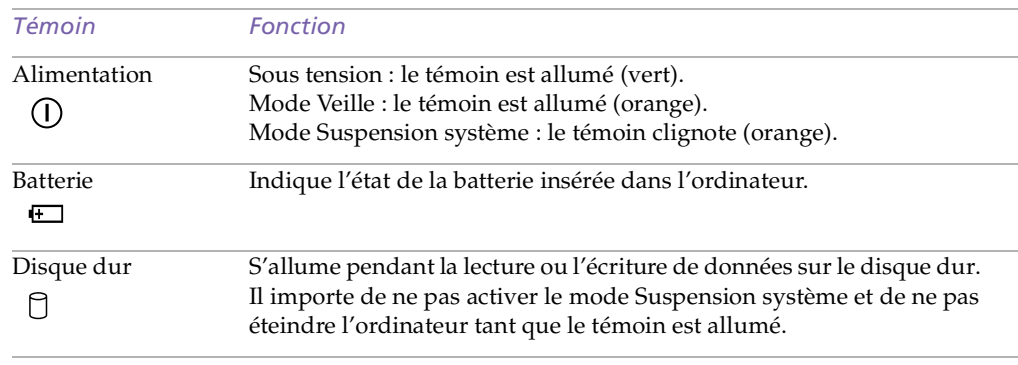

<span id="page-30-0"></span>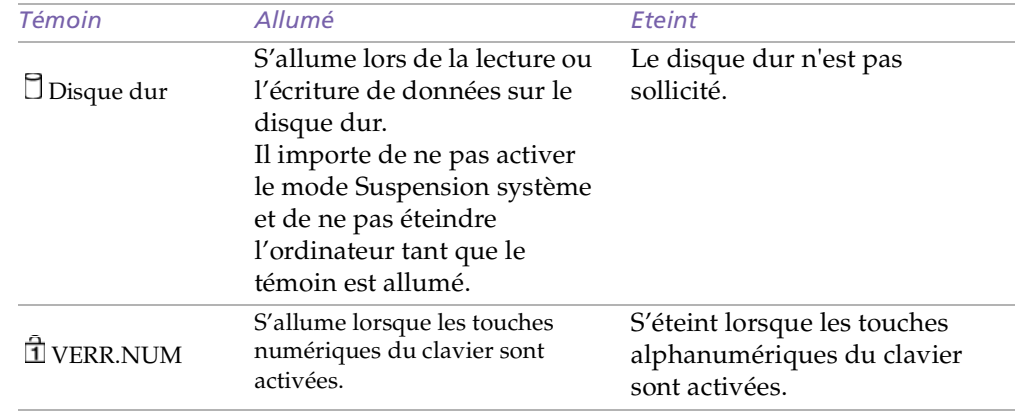

<span id="page-31-0"></span>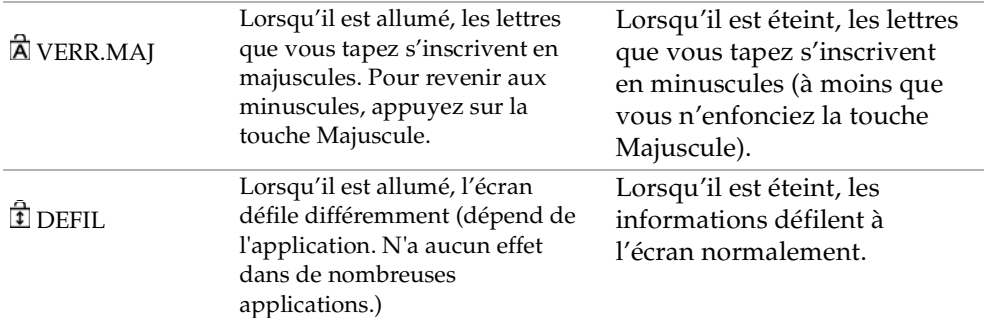

 $\leq$ 

<span id="page-32-1"></span> $\mathbb{Z}$  Les combinaisons : Fn + F2 / F3 / F7 / F8 ne sont pas disponibles.

*Combinaisons et fonctions de la touche Fn* 

<span id="page-32-0"></span>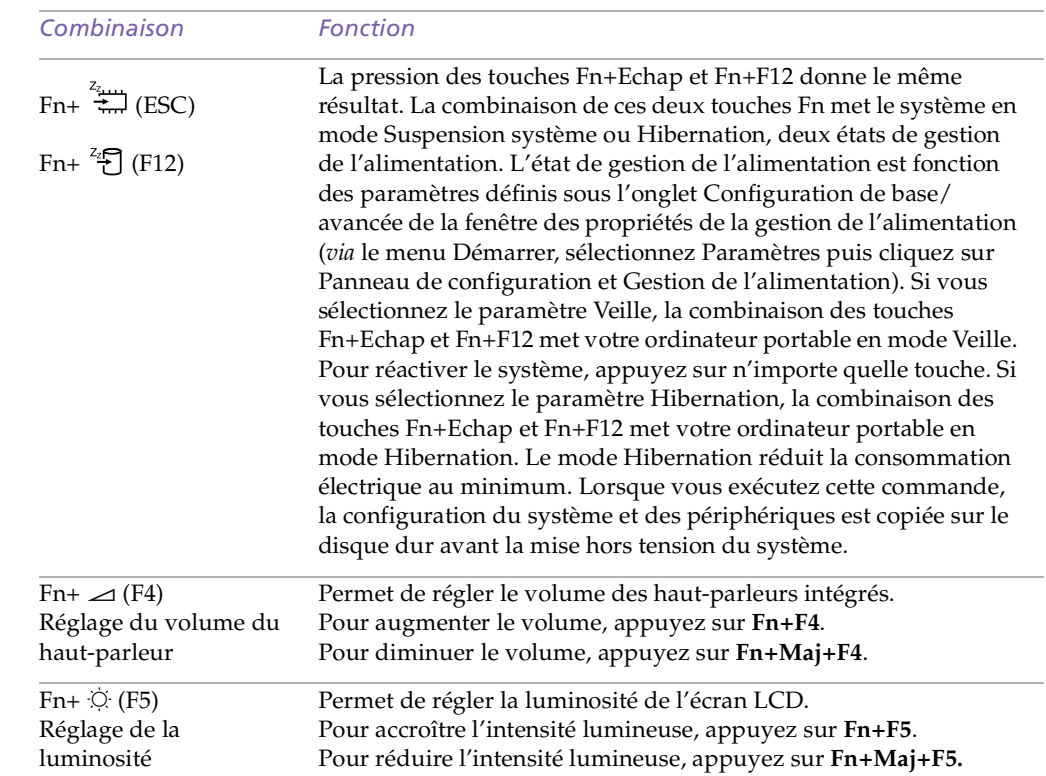

 $\leq$ 

## <span id="page-33-1"></span>*Utilisation de votre ordinateur portable*

#### *Utilisation du pavé tactile*

 $\mathbb{Z}$  Consultez l'aide de la souris pour de plus amples informations sur les fonctionnalités du pavé tactile, comme le clic simultané sur les deux boutons, le réglage de la sensibilité du pavé tactile, les fonctions Web Assist, Tap Off et Easy Launcher. Pour accéder à l'aide en ligne de la souris, appuyez sur le bouton Démarrer, sélectionnez Paramètres puis Panneau de configuration. Cliquez sur l'icône de la souris dans le panneau de configuration et cliquez sur le bouton Aide.

## <span id="page-33-0"></span>*Utilisation du pavé tactile*

Le clavier comporte un dispositif de pointage appelé pavé tactile. Ce pavé tactile intégré vous perme<sup>t</sup> de désigner, sélectionner, faire glisser et faire défiler des objets affichés à l'écran.

 $\leq$ 

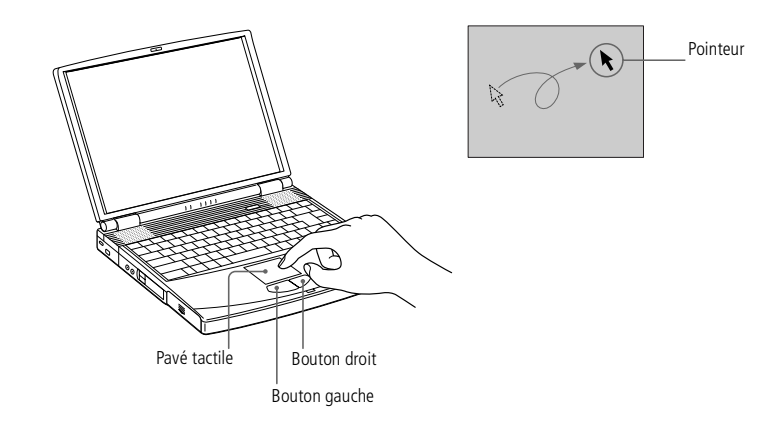

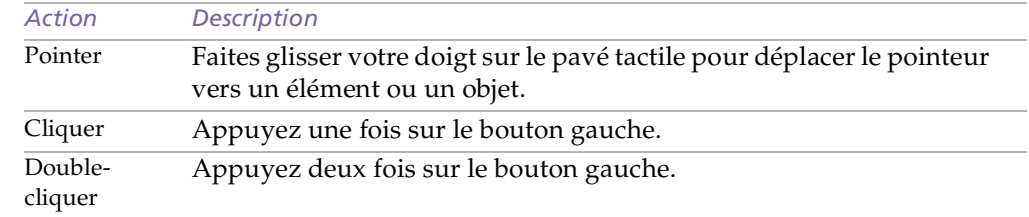

<span id="page-34-0"></span>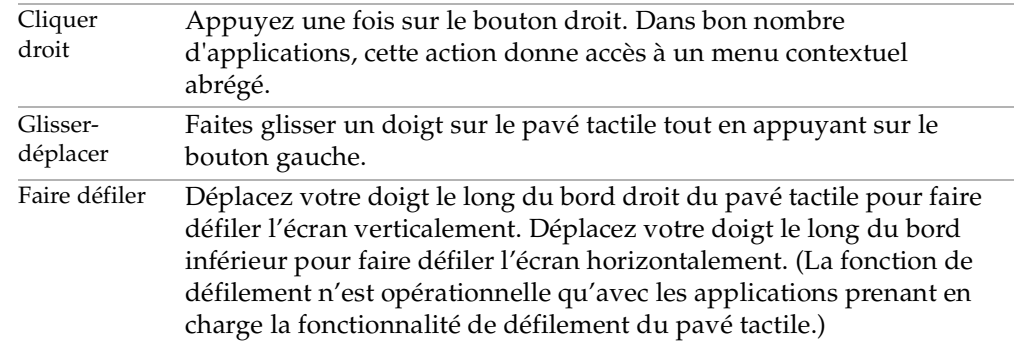

 $\leq$ 

<span id="page-35-1"></span>**E** Veillez à bien fixer le disque autour du moyeu du lecteur, sinon vous risqueriez d'endommager votre lecteur et de ne plus pouvoir ouvrir le plateau.

Lorsque vous avez terminé d'utiliser le disque, attendez que le témoin lumineux s'éteigne avant d'appuyer sur la touche d'éjection.

Il est impossible d'insérer un disque lorsque l'ordinateur est en mode Veille ou Hibernation.

Si le plateau ne s'ouvre pas lorsque vous appuyez sur la touche d'éjection, mettez l'ordinateur hors tension et insérez un objet fin et pointu dans l'encoche d'éjection mécanique.

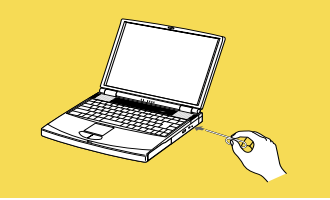

# <span id="page-35-0"></span>*Utilisation du lecteur de CD-ROM*

Votre ordinateur est équipé d'un lecteur de CD-ROM.

#### *Pour insérer un disque*

- 1 Mettez l'ordinateur sous tension.
- 2 Appuyez sur la touche d'éjection pour ouvrir le lecteur de CD-ROM. Le <sup>p</sup>lateau du lecteur <sup>s</sup>'ouvre.

 $\leq$ 

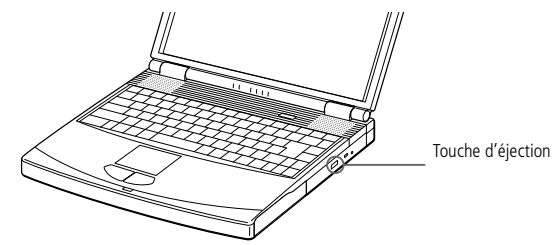

- 3 Déposez le CD-ROM sur le <sup>p</sup>lateau avec l'étiquette tournée vers le haut. Poussez le disque autour du moyeu de manière à ce qu'il reste bien en place.
- 4 Refermez le <sup>p</sup>lateau en le poussan<sup>t</sup> doucement.

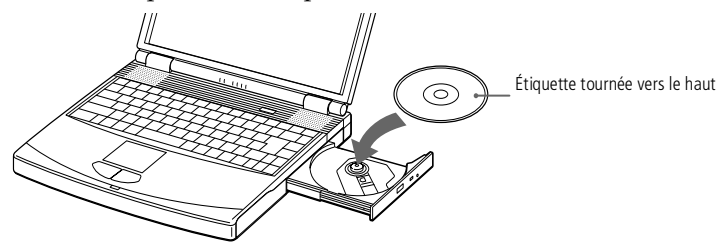
<span id="page-36-0"></span> $\mathbb{Z}^n$  \* Votre ordinateur portable VAIO est livré avec un adaptateur spécifique à chaque pays. Vous pouvez dès lors brancher la fiche pour ligne téléphonique dans une prise murale.

**Z** Votre ordinateur ne peut pas être connecté à un téléphone à pièces. Il peut également s ' avérer incompatible avec plusieurs lignes téléphoniques ou un central téléphonique (PBX). Certaines de ces connexions peuvent entraîner un excès de courant électrique et pourraient provoquer un dysfonctionnement du modem interne.

**Le** câble téléphonique et ses connecteurs répondent aux conditions TNV (tension de réseau de télécommunication), conformément à la norme EN 60950.

# *Utilisation du modem*

Votre ordinateur portable est équipé d'un modem interne.

# *Branchement d'une ligne téléphonique*

Vous devez vous connecter à une ligne téléphonique pour accéder aux services en ligne et à Internet, pour procéder à l'inscription en ligne de votre ordinateur et de vos logiciels, et pour contacter le service VAIO-Link.

Branchez une extrémité du cordon téléphonique sur la fiche pour ligne téléphonique de l'ordinateur.

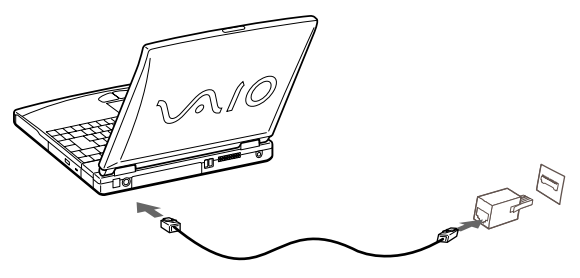

Branchez l'autre extrémité dans la prise murale. \*

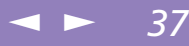

<span id="page-37-0"></span>**L** Lorsque vous utilisez Smart Connect pour interconnecter deux ordinateurs VAIO, vous devez affecter un nom unique à chaque ordinateur, afin de les identifier une fois connectés en réseau.

 Les câbles i.LINK ™ dont les références sont indiquées cidessous sont compatibles avec votre ordinateur portable VAIO : VMC-IL4415 (câble de 1,5 mètre avec un connecteur à 4 broches à chaque extrémité), série VMC-IL4408A (câble de 0,8 mètre avec un connecteur à 4 broches à chaque extrémité).

 $\mathbb{Z}$  Consultez le tableau des périphériques compatibles pour savoir quels périphériques sont compatibles avec votre ordinateur portable.

# *Utilisation de Smart Connect et de Smart Connect Monitor*

 $\leq$ 

[N](#page-38-0) *38*

Smart Connect vous perme<sup>t</sup> de copier, éditer ou supprimer des fichiers sur un autre portable VAIO de Sony (équipé de Smart Connect) connecté à votre portable *via* le câble i.LINK ™.

Vous pouvez également imprimer un document sur une imprimante reliée à un autre portable VAIO.

Pour de plus amples informations, consultez la documentation en ligne de Smart Connect et de Smart Connect Monitor.

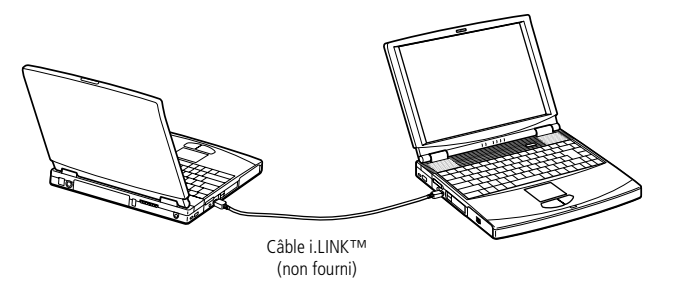

# <span id="page-38-0"></span>*Utilisation du cache de la baie d'extension*

Le cache sert à protéger le logement du lecteur de disquettes lorsqu'il est inoccupé.

 $\leq$ 

[N](#page-39-0) *39*

# *Pour fixer le cache*

- Si le logement du lecteur de disquettes est occupé par le lecteur de disquettes, retirez-le.
- 2 Dépliez le guide du cache de la baie d'extension et faites-le <sup>g</sup>lisser dans la direction indiquée par la flèche jusqu'à ce qu'un déclic se produise.

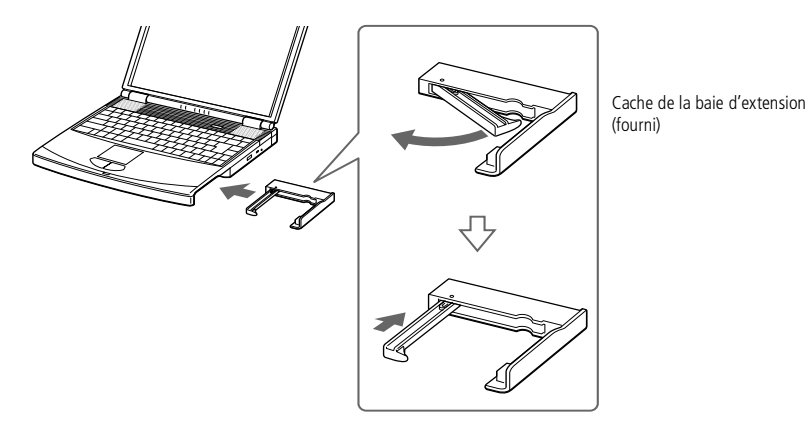

## <span id="page-39-0"></span>*Pour extraire le cache*

Pour extraire le cache, faites coulisser sa glissière dans le sens indiqué par la flèche 1, puis faites coulisser la glissière de déverrouillage (sur le panneau inférieur de l'ordinateur) dans la direction indiquée par la flèche 2.

 $\leq$ 

 $\blacktriangleright$  40

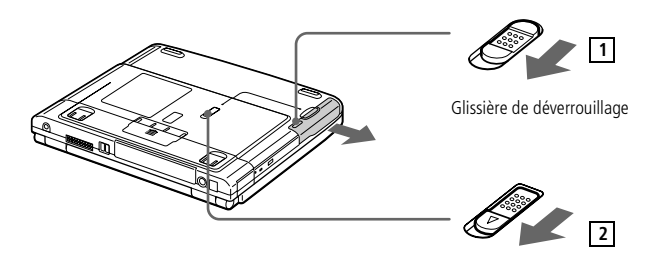

# <span id="page-40-0"></span>*Utilisation du lecteur de disquettes*

Vous pouvez introduire le lecteur de disquettes disponible en option dans le logement du lecteur de disquettes.

 $\leq$ 

[N](#page-41-0) *41*

# *Pour insérer une disquette*

- Présentez la disquette avec l'étiquette tournée vers le haut.
- 2 Poussez doucement la disquette dans le lecteur jusqu'à ce qu'un déclic se produise.

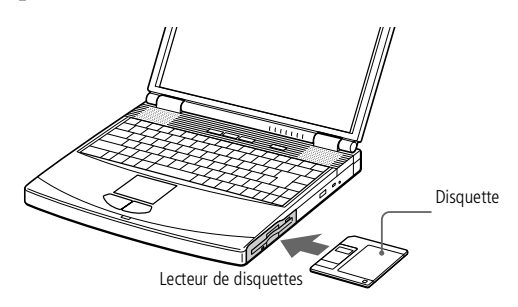

### <span id="page-41-0"></span>*Pour extraire une disquette*

 $\Box$  Après avoir utilisé la disquette, attendez que le témoin lumineux <sup>s</sup>'éteigne avant d'appuyer sur la touche d'éjection pour retirer la disquette.

 $\leq$ 

[N](#page-42-0) *42*

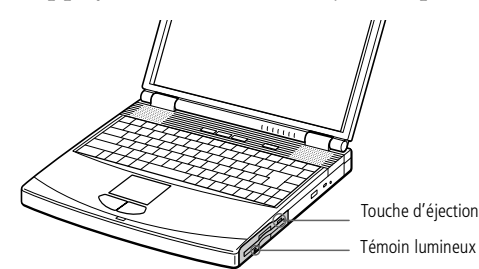

### *Pour extraire le lecteur de disquettes*

- 1 Mettez l'ordinateur hors tension.
- 2 Le panneau inférieur de l'ordinateur est pourvu d'une <sup>g</sup>lissière de déverrouillage. Déplacez-la dans le sens indiqué par la flèche.

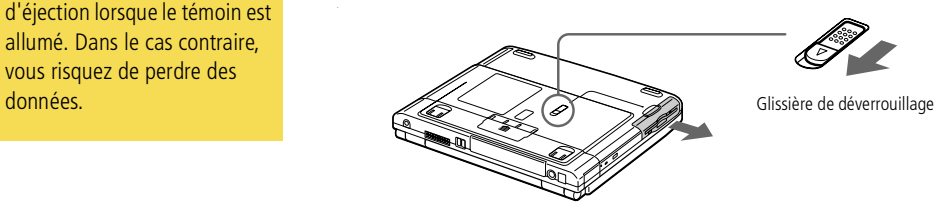

- 3 Retirez le lecteur du logement du lecteur de disquettes.
- 4 Mettez le cache en <sup>p</sup>lace.

Si vous avez des difficultés à extraire la disquette du lecteur, retirez le lecteur de disquettes de son logement.

> N'appuyez pas sur la touche d'éjection lorsque le témoin est allumé. Dans le cas contraire, vous risquez de perdre des

## <span id="page-42-0"></span>*Pour insérer le lecteur de disquettes*

- Mettez l'ordinateur hors tension.
- 2 Retirez le cache de la baie d'extension
- 3 Insérez le lecteur de disquettes dans le logement prévu <sup>à</sup> cet effet avec la <sup>p</sup>laque métallique tournée vers le haut. Poussez le lecteur dans la baie jusqu'à ce que la glissière de déverrouillage soit bien enclenchée.

 $\leq$ 

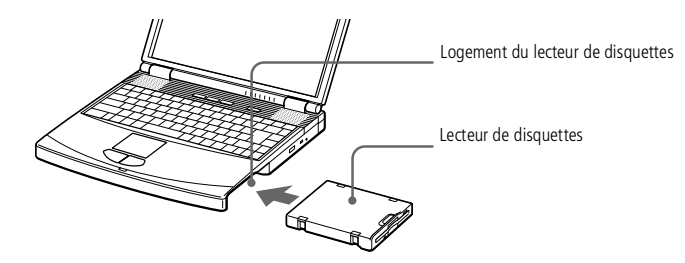

<span id="page-43-0"></span>**Avant de connecter un** nouveau périphérique, mettez l'ordinateur et tous les périphériques déjà installés hors tension.

> Connectez tous les câbles avant de brancher le cordon d'alimentation.

Ne mettez l'ordinateur sous tension qu'après avoir mis les différents périphériques sous tension.

# *Connexion de périphériques*

Vous pouvez étoffer les fonctionnalités de votre ordinateur en y connectant ou en utilisant l'un des périphériques ci-dessous. Vous pourrez dès lors profiter des logiciels décrits dans le **Guide des logiciels** :

 $\leq$ 

- -[Réplicateur](#page-44-1) de ports, page 45
- -[Imprimante,](#page-48-0) page 49
- -[Moniteur](#page-50-0) externe, page 51
- -Cartes PC [Card,](#page-53-0) page 54
- -Caméscope [numérique,](#page-56-0) page 57
- -[Périphérique](#page-58-0) USB (Universal Serial Bus), page 59
- -[Haut-parleurs](#page-59-0) externes, page 60
- -[Microphone](#page-60-0) externe, page 61

<span id="page-44-0"></span>Le réplicateur de ports peut être alimenté uniquement par l'adaptateur secteur fourni avec votre ordinateur portable ou avec l'adaptateur secteur PCGA-AC19V en option. Evitez d'enlever l'adaptateur secteur du réplicateur de ports ou de la prise secteur durant l'utilisation du réplicateur ; cela pourrait endommager vos données ou entraîner un dysfonctionnement matériel.

 $\mathbb{Z}$  Tous les ports répondent aux conditions SELV (tension de sécurité extra-basse), conformément à la norme EN 60950.

> Pour déconnecter complètement votre réplicateur de ports de l'alimentation secteur, débranchez l'adaptateur secteur.

Ne tentez pas d'insérer ou de retirer la batterie pendant que vous fixez le réplicateur de ports à votre ordinateur. Le fait de soulever ou de retourner l'ordinateur lorsqu'il est couplé au réplicateur de ports peut provoquer une brève coupure de l'alimentation.

Veillez à ce que la prise secteur soit d'un accès aisé.

*A* Consultez le tableau des périphériques compatibles pour savoir quels périphériques sont compatibles avec votre ordinateur portable.

# <span id="page-44-1"></span>*Réplicateur de ports*

Votre ordinateur portable peu<sup>t</sup> accueillir un réplicateur de ports optionnel , destiné à la connexion de périphériques supplémentaires.

 $\leq$ 

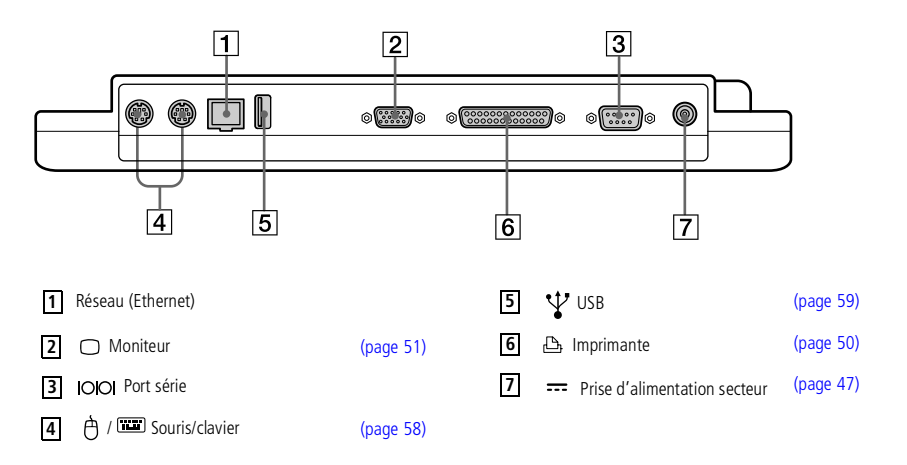

# <span id="page-45-0"></span>*Réplicateur de ports*

### *Pour connecter le réplicateur de ports à votre ordinateur*

Pour alimenter votre ordinateur lorsqu'il est couplé au réplicateur de ports, vous devez brancher l'adaptateur secteur directement sur le réplicateur.

 $\leq$ 

[N](#page-46-1) *46*

- 1 Mettez votre ordinateur hors tension et déconnectez tous les <sup>p</sup>ériphériques.
- 2 Ouvrez le volet protégeant le connecteur du réplicateur de ports, situé sur le panneau inférieur de votre ordinateur.

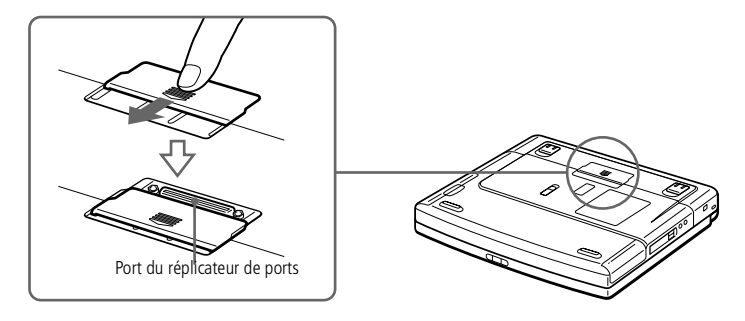

3 Fixez le réplicateur de ports sous votre ordinateur (vous devez entendre un déclic).

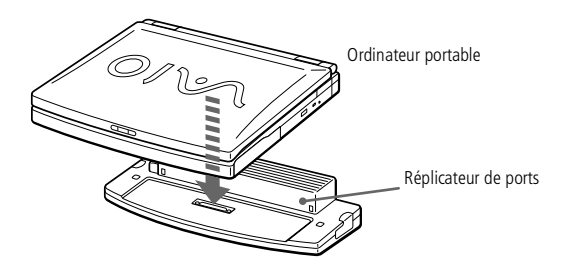

# <span id="page-46-1"></span>*Connexion de périphériques*

# *Réplicateur de ports*

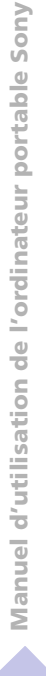

**La première fois que vous** utilisez le réplicateur de ports, le pilote réseau est automatiquement installé.

- **A** La disquette fournie avec votre réplicateur de ports n 'est pas nécessaire.
- <span id="page-46-0"></span>4 Branchez le câble de l'adaptateur secteur sur la prise d'alimentation secteur du réplicateur de ports. Insérez une extrémité du cordon d'alimentation dans l'adaptateur secteur et l'autre dans une prise secteur.

 $\leq$ 

[N](#page-47-0) *47*

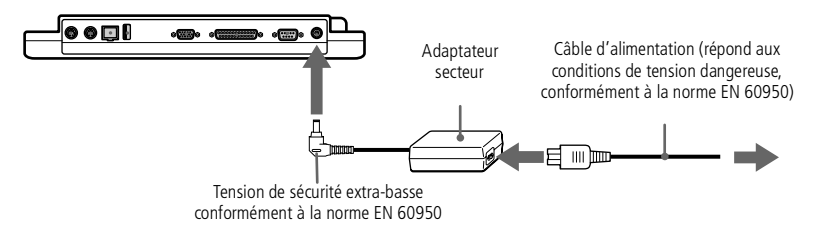

5 Le témoin d'alimentation <sup>s</sup>'allume (vert).

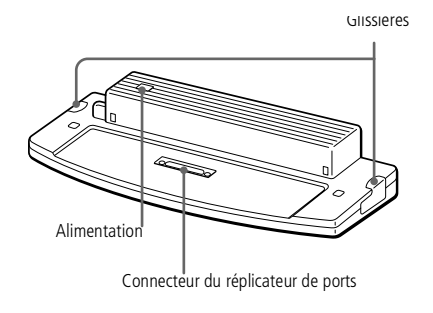

6 Mettez l'ordinateur sous tension.

# <span id="page-47-0"></span>*Réplicateur de ports*

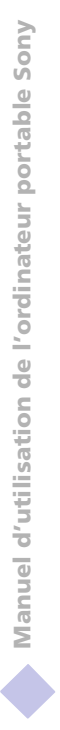

**E** Vous devez impérativement fermer le volet du connecteur du réplicateur de ports après l'avoir débranché de l'ordinateur. Si le volet reste ouvert, de la poussière peut s 'infiltrer et endommager l'ordinateur.

### *Pour déconnecter le réplicateur de ports de votre ordinateur*

- Mettez votre ordinateur et les périphériques connectés hors tension.
- 2 Faites <sup>g</sup>lisser vers vous les <sup>g</sup>lissières de par<sup>t</sup> et d'autre du réplicateur de ports pour décrocher le réplicateur de ports de l'ordinateur.
- 3 Détachez l'ordinateur du réplicateur de ports.
- <sup>4</sup> Fermez le volet donnant accès au connecteur du réplicateur de ports situé sur le panneau inférieur de l'ordinateur.

# <span id="page-48-1"></span>*Imprimante*

**A** Pour plus d'informations sur l'installation et l'utilisation de votre imprimante, consultezen le manuel.

# <span id="page-48-0"></span>*Imprimante*

Vous pouvez connecter une imprimante compatible Windows à votre ordinateur pour imprimer des documents.

 $\leq$ 

[N](#page-49-1) *49*

# *Pour brancher une imprimante au port USB*

Vous avez la possibilité de brancher une imprimante USB, compatible avec votre version de Windows®, sur votre ordinateur.

- $\Box$  Identifiez le por<sup>t</sup> USB de votre ordinateur et votre imprimante représenté par le symbole  $\mathbf{\mathbf{\Psi}}$ .
- $\Box$ Branchez un câble d'imprimante USB optionnel au por<sup>t</sup> USB.

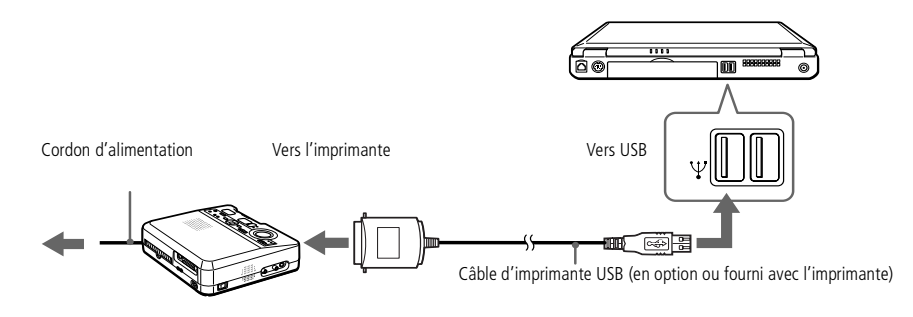

# <span id="page-49-1"></span>*Imprimante*

## <span id="page-49-0"></span>*Pour brancher une imprimante sur le port Imprimante*

 $\Box$ Identifiez le port Imprimante représenté par le symbole  $\mathbf{\mathbf{\Xi}}$ . Connectez-y le câble de l'imprimante (fourni avec l'imprimante).

 $\leq$ 

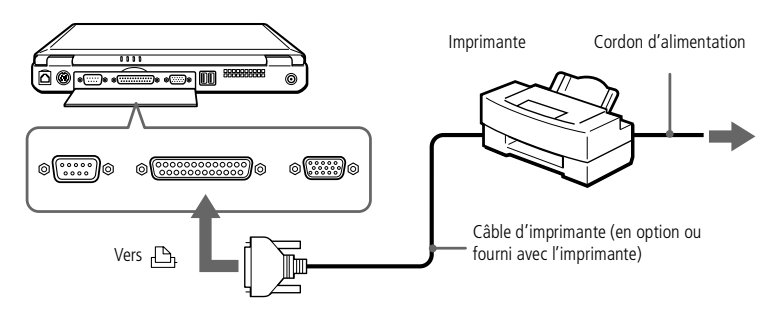

# <span id="page-50-1"></span>*Moniteur externe*

- **2** Pour plus d'informations sur l'installation et l'utilisation de votre périphérique, consultezen le manuel.
- $\mathbb{Z}$  La résolution de votre moniteur externe peut être de :
	- 1600x1200
	- 1280x1024
	- 1004x768
	- 800x600
	- 640x480

Les résolutions 1600x1200 et 1280x1024 ne sont pas prises en charge en mode 32 bits.

Selon le moniteur externe, la résolution de l'affichage sera limitée.

# <span id="page-50-0"></span>*Moniteur externe*

Vous avez la possibilité de connecter un moniteur externe à votre ordinateur portable. Vous pourrez ainsi utiliser votre ordinateur avec un :

 $\leq$ 

[N](#page-51-0) *51*

- moniteur,
- moniteur multimédia,
- projecteur.

Le moniteur externe connecté est utilisé comme deuxième écran.

### *Pour connecter un moniteur*

1 Identifiez le port Moniteur représenté par le symbole ○. Branchez le câble du moniteur sur ce port.

2 Au besoin, branchez le moniteur sur le secteur.

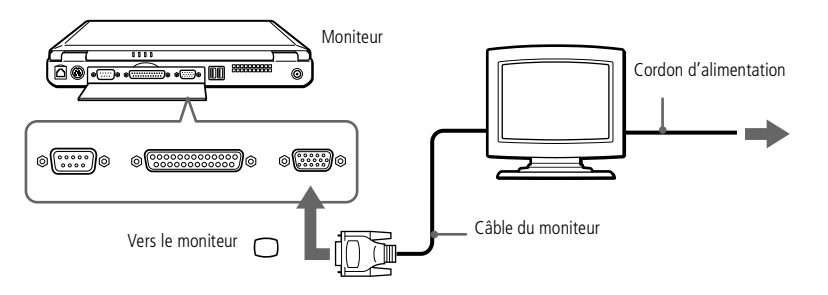

# <span id="page-51-0"></span>*Moniteur externe*

### $\leq$ [N](#page-52-0) *52*

### *Pour connecter un moniteur multimédia*

Vous pouvez connecter l'ordinateur portable à un moniteur multimédia équipé de haut-parleurs intégrés et d'un microphone.

- 1 Identifiez le port Moniteur représenté par le symbole ○. Branchez le câble du moniteur sur ce port.
- 2 Identifiez la prise écouteurs représentée par le symbole  $\Omega$ . Branchez-y le câble des haut-parleurs.
- $3$  Identifiez la prise microphone représentée par le symbole  $\blacktriangle$ . Branchez-y le câble du microphone.

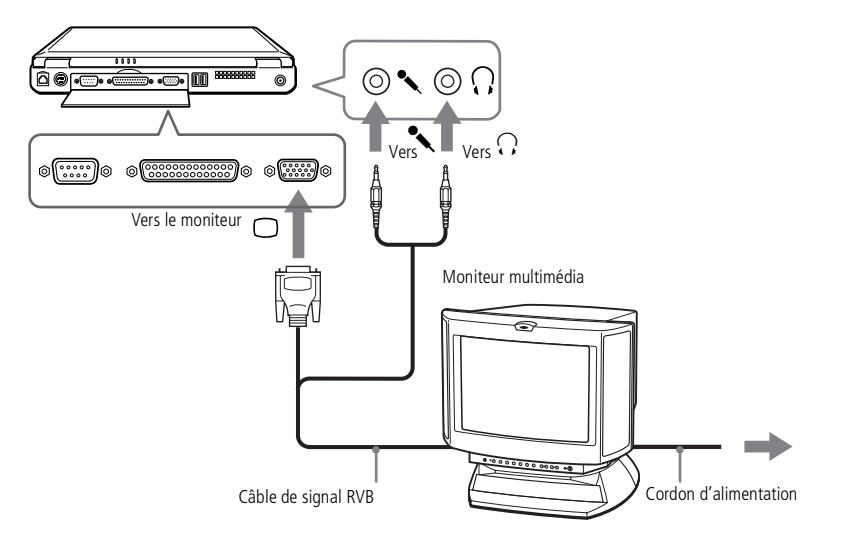

# <span id="page-52-0"></span>*Moniteur externe*

Pour plus d'informations sur l'installation et l'utilisation de votre projecteur, consultez-en le manuel.

> En fonction du modèle de moniteur et de projecteur utilisé, il est possible que vous ne puissiez pas afficher simultanément les données sur l'écran LCD de l'ordinateur et sur le moniteur externe.

### *Connexion d'un projecteur*

Vous pouvez utiliser un projecteur, tel que le projecteur LCD de Sony, comme moniteur externe.

 $\leq$ 

[N](#page-53-1) *53*

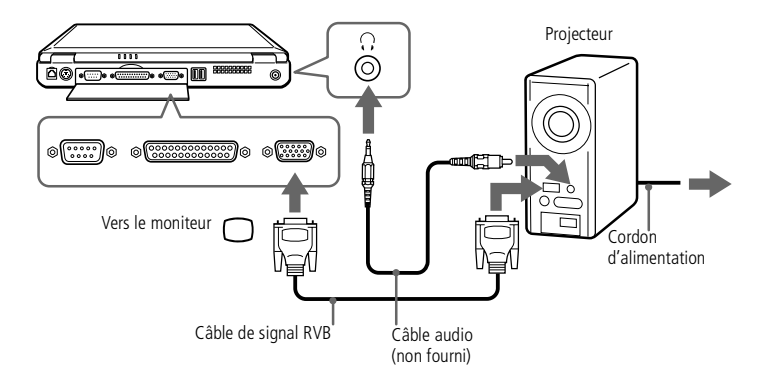

### *Pour sélectionner un moniteur*

Lorsque vous branchez un moniteur externe sur le por<sup>t</sup> Moniteur, les signaux de sortie peuven<sup>t</sup> être envoyés vers l'écran à cristaux liquides, le moniteur externe ou les deux à la fois.

# <span id="page-53-1"></span>*Cartes PC Card*

**En** Les emplacements PC Card peuvent accueillir (en même temps) deux cartes PC Card de Type I, deux cartes de Type II, ou une carte de Type III. Ces emplacements sont compatibles avec les cartes de type CardBus.

> Avec certaines cartes PC Card, il peut s'avérer nécessaire de désactiver tous les périphériques non utilisés.

Veillez à utiliser le pilote le plus récent du fabricant de la carte PC Card.

Si le symbole "!" s'affiche sous l'onglet Gestionnaire de périphériques de la boîte de dialogue Propriétés Système, supprimez le pilote, puis réinstallez-le.

Il se peut que vous ne puissiez pas utiliser certaines cartes PC Card ou certaines fonctions de la carte PC Card avec cet ordinateur.

Il est inutile d'éteindre l'ordinateur pour insérer ou retirer une carte PC Card.

# <span id="page-53-0"></span>*Cartes PC Card*

Votre ordinateur est doté de deux emplacements PC Card. Les cartes PC Card permettent de raccorder des périphériques externes portatifs.

### *Pour insérer une carte PC Card*

Les cartes PC Card de Type III doivent être installées dans l'emplacement inférieur.

 $\leq$ 

[N](#page-54-0) *54*

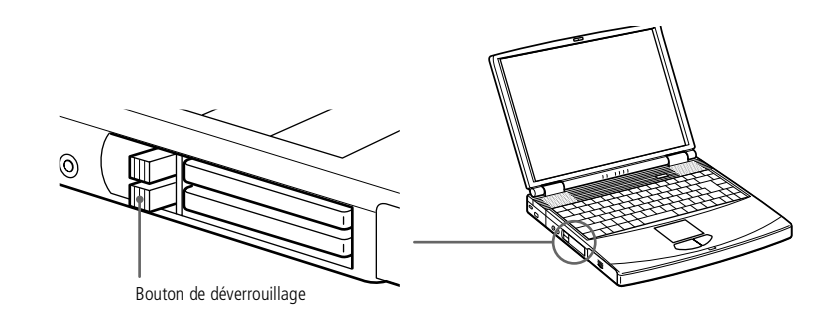

! Certains périphériques peuvent ne pas fonctionner correctement si vous passez sans cesse des modes Suspension système ou Hibernation au mode normal.

L'ordinateur retourne à son état d'origine lorsque vous le redémarrez.

Insérez la carte PC Card dans le logement prévu à cet effet, l'étiquette tournée vers le haut. Poussez doucement la carte jusqu'à ce qu'elle soit bien en place. Le bouton de déverrouillage fait saillie. Dégagez le bouton de déverrouillage, puis faites-le basculer vers le logement.

# <span id="page-54-0"></span>*Connexion de périphériques*

# *Cartes PC Card*

 $\mathbb{Z}$  Ne forcez jamais une carte dans son emplacement, afin d'éviter d'endommager les broches du connecteur. Si vous ne parvenez pas à insérer la carte, vérifiez son orientation. Pour plus d'informations sur l'utilisation de votre carte PC Card, consultez le manuel.

Avec certaines cartes PC Card, il peut arriver que votre ordinateur ne reconnaisse pas l'un ou l'autre périphérique connecté à votre système lorsque vous basculez entre le mode d'alimentation normal et le mode Veille ou Hibernation. Dans ce cas, redémarrez votre système.

Avant d'extraire la carte PC Card, cliquez sur l'icône PC Card dans la Barre des tâches et fermez la carte. Fermez les applications utilisant la carte PC Card avant de la retirer. Dans le cas contraire, vous risquez de perdre des données.

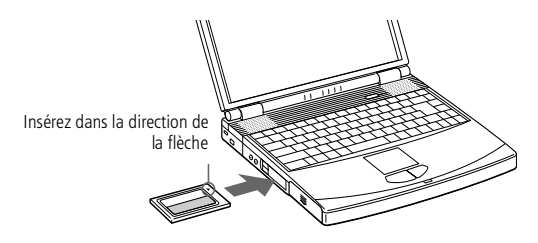

### *Pour extraire une carte PC Card*

Procédez comme suit pour retirer une carte PC Card insérée dans votre ordinateur alors que celui-ci est en service. Si vous ne procédez pas correctement, le fonctionnement de votre système risque d'en souffrir. Si votre ordinateur <sup>n</sup>'est pas en service, passez les étapes <sup>1</sup> à 4.

 $\leq$ 

- 1 Cliquez sur le bouton **Démarrer** de la Barre des tâches de Windows®, <sup>p</sup>lacez le pointeur sur **Paramètres**, puis cliquez sur **Panneau de configuration**.
- 2 Double-cliquez sur l'icône **PC Card**.
- 3 Sélectionnez le nom de la carte PC Card appropriée dans la liste qu<sup>i</sup> <sup>s</sup>'affiche, puis cliquez sur **Suivant**.
- 4 Cliquez sur **OK**.
- 5 Appuyez sur le bouton de déverrouillage de la carte PC Card.
- 6 Saisissez délicatement la carte et retirez-la.

# <span id="page-55-0"></span>*Memory Sticks™*

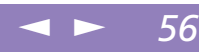

# *Memory Sticks™*

Vous pouvez étendre la mémoire de votre appareil photo numérique ou d'un autre périphérique numérique en utilisant des Memory Sticks™. Pour transférer vos données vers votre portable, insérez le Memory Stick™ dans l'emplacement PC Card.

- 1 Après avoir enregistré les données de votre <sup>p</sup>ériphérique numérique, insérez le Memory Stick™ dans l'adaptateur PC Card disponible en option.
- 2 Insérez la carte PC Card dans l'emplacement de votre ordinateur (étiquette vers le haut), poussez-la doucement jusqu'à ce que le bouton de déverrouillage ressorte complètement. Faites pivoter le bouton à l'intérieur de l'ordinateur.
- 3 Votre système détecte automatiquement le Memory Stick et l'insère dans le **Poste de travail** comme périphérique local sous une lettre correspondante (sur la base de la configuration de votre ordinateur).

Pour toute mesure de précaution et spécification d'emploi, reportez-vous au guide d'utilisation du Memory Stick™.

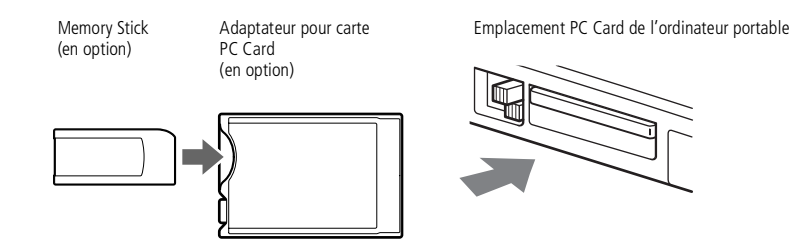

# <span id="page-56-1"></span>*Caméscope numérique*

Le logiciel ne permet pas l'utilisation simultanée de plusieurs caméscopes numériques ou périphériques l périphériques i.LINK™. i.LINK™.

Les ports "DV Out" (sortie DV), "DV In/Out" (entrée/sortie DV) ou  $\hspace{0.1mm}$ "i.LINK™" des caméscopes numériques Sony sont compatibles avec la norme i.LINK™. numériques Sony sont compatibles<br>avec la norme i.LINK™.<br>Le port i.LINK™ de votre ordinateur

portable n'alimente pas les périphériques externes généralement alimentés par les périphériques i.LINK $^{\mathsf{TM}}$ . i.e. i.l. i.l. i.l.

Le port i.LINK™ prend en charge des vitesses de transfert pouvant aller jusqu'à 200.000 bauds ; toutefois, le débit de transfert réel dépend de la vitesse de transfert du périphérique externe. $\blacksquare$ externe.

Les fonctionnalités i.LINK™ disponibles varient en fonction des disponibles varient en fonction des<br>applications logicielles utilisées. Pour plus d'informations sur le logiciel, consultez la documentation.

 $\mathcal{L}$  Consultez le tableau des périphériques compatibles pour savoir quels périphériques sont compatibles avec votre ordinateur portable.

# <span id="page-56-0"></span>*Caméscope numérique*

Vous pouvez connecter un caméscope numérique au connecteur i.LINK™ (IEEE-1394) et utiliser les fonctions d'édition de l'application DVgate.

 $\leq$ 

[N](#page-57-1) *57*

# *Pour brancher un caméscope numérique*

1 Branchez une extrémité du câble i.LINK™ sur le por<sup>t</sup> i.LINK™ de l'ordinateur et reliez l'autre extrémité au connecteur de sortie DV du caméscope numérique.

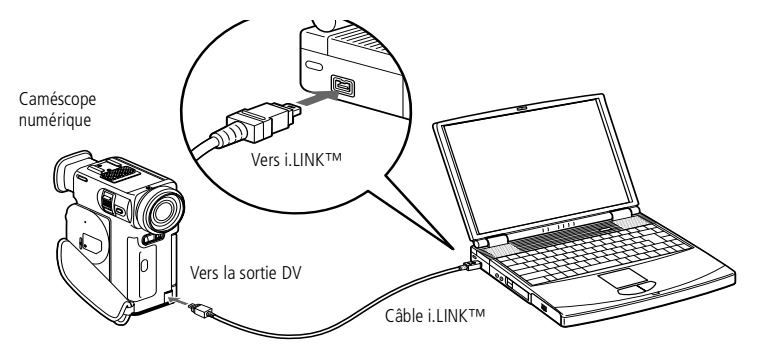

- 2 Lancez l'application DVgate. Pour <sup>p</sup>lus d'informations, reportez-vous <sup>à</sup> la section **DVgate** de votre Guide des logiciels.
- $\mathbb{Z}$  Les instructions concernent le caméscope numérique Sony; la procédure à suivre pour brancher votre caméscope numérique peut être différente.

Pour plus d'informations sur l'installation et l'utilisation de votre caméscope numérique, consultez-en le manuel.

Ne connectez pas plus d'un caméscope numérique à la fois. Les logiciels fournis avec votre ordinateur ne reconnaissent pas les connexions multiples.

# <span id="page-57-1"></span>*Souris ou clavier externe*

# **Pour en savoir plus sur**

l'utilisation du clavier, consultez la section [Utilisation du clavier,](#page-26-0)  [page](#page-26-0) 27

Pour plus d'informations sur l'installation et l'utilisation de la souris ou du clavier, consultez leur manuel respectif.

Avant de brancher ou de débrancher la souris ou le clavier, mettez l'ordinateur hors tension.

Avant de brancher une souris sur le port série, assurez-vous que la souris est compatible avec ce port.

# <span id="page-57-0"></span>*Souris ou clavier externe*

Vous avez la possibilité de connecter une souris ou un clavier externe à votre ordinateur. Pour brancher à la fois une souris et un clavier, utilisez le réplicateur de ports (voir [Réplicateur](#page-44-1) de ports).

 $\leq$ 

[N](#page-58-1) *58*

Le por<sup>t</sup> souris/clavier requiert une prise de type PS/2 ou un adaptateur.

### *Pour brancher une souris ou un clavier externe*

-Identifiez le connecteur souris/clavier représenté par le symbole  $\frac{m}{2}$ . Branchez le câble de la souris ou du clavier sur ce connecteur, le symbole  $\uparrow$ tourné vers le haut.

Ordinateur portable

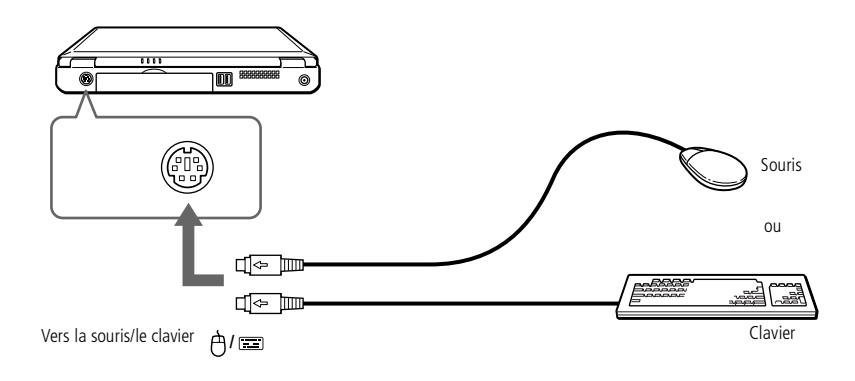

<span id="page-58-1"></span>*Périphérique USB (Universal Serial Bus)*

**2** Vous devrez peut-être installer les pilotes fournis avec votre périphérique USB avant de pouvoir l'utiliser.

Lisez attentivement les manuels fournis avec votre périphérique USB pour plus d'informations sur l'installation et l'utilisation.

**E** Vous pouvez brancher la souris USB Sony disponible en option (PCGA-UMS1). Etant donné que le pilote de la souris PCGA-UMS1 est préinstallé sur votre ordinateur, il vous suffit de la brancher pour l'utiliser.

 $\mathbb{Z}$  Consultez le tableau des périphériques compatibles pour savoir quels périphériques sont compatibles avec votre ordinateur portable.

# <span id="page-58-0"></span>*Périphérique USB (Universal Serial Bus)*

Vous avez la possibilité de brancher un périphérique USB sur votre ordinateur.

# *Pour brancher un périphérique USB*

Identifiez le port USB représenté par le symbole  $\ddot{\mathbf{Y}}$ . Branchez une extrémité du câble USB sur ce por<sup>t</sup> et reliez l'autre extrémité au périphérique USB.

 $\leq$ 

[N](#page-59-1) *59*

Ordinateur portable

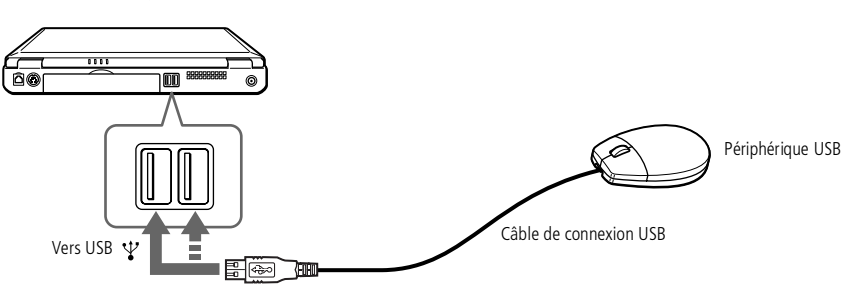

# <span id="page-59-1"></span>*Connexion de périphériques*

# *Haut-parleurs externes*

**Pour plus d'informations sur** l'installation et l'utilisation de votre périphérique, consultez-en le manuel.

 $\mathbb{Z}$  Assurez-vous que vos hautparleurs peuvent être utilisés avec un ordinateur.

Diminuez le volume des hautparleurs avant de les allumer.

Ne placez pas de disquettes sur les haut-parleurs ; ces derniers produisent un champ magnétique susceptible d'endommager vos données.

**Pour plus d'informations sur** l'installation et l'utilisation des haut-parleurs, consultez-en le manuel.

# <span id="page-59-0"></span>*Haut-parleurs externes*

Vous pouvez améliorer la qualité sonore de votre ordinateur en y connectant des hautparleurs externes.

 $\leq$ 

[N](#page-60-1) *60*

### *Pour brancher des haut-parleurs externes*

 $\Box$ Identifiez la prise écouteurs représentée par le symbole  $\Omega$ . Branchez-y le câble des haut-parleurs.

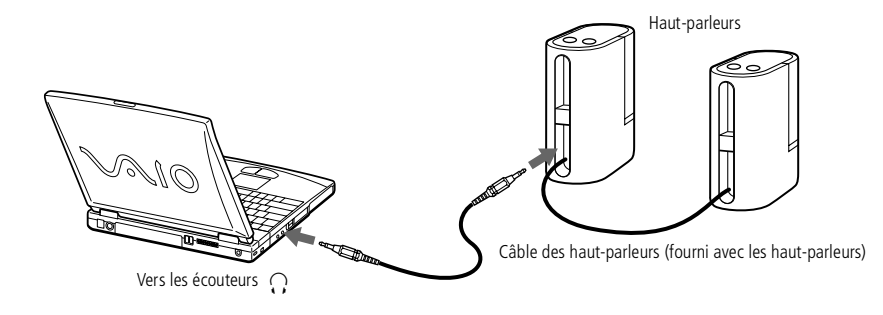

# <span id="page-60-1"></span>*Connexion de périphériques*

# *Microphone externe*

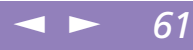

**Assurez-vous que votre** microphone peut être utilisé avec un ordinateur.

**A** Pour plus d'informations sur l'installation et l'utilisation de votre périphérique, consultezen le manuel.

# <span id="page-60-0"></span>*Microphone externe*

Votre ordinateur portable VAIO <sup>n</sup>'est pas équipé d'un microphone interne. Si vous devez utiliser un périphérique d'entrée du son, par exemple pour dialoguer sur Internet, vous devez brancher un microphone externe.

# *Pour brancher un microphone externe*

 $\Box$ Identifiez la prise microphone représentée par le symbole  $\blacktriangle$ . Branchez-y le câble du microphone.

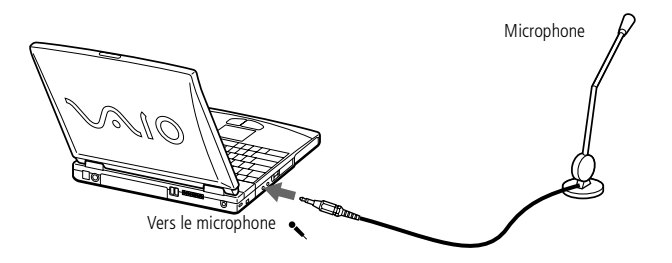

<span id="page-61-0"></span>Pour utiliser les fonctions de communication décrites dans ce manuel, vous devez brancher la ligne téléphonique sur le modem.

# *Assistance*

Ce chapitre vous explique la procédure à suivre pour obtenir aide et assistance auprès de Sony et vous donne des conseils pour dépanner votre ordinateur.

Consultez également la section relative aux questions-réponses disponible sur votre CD-ROM de documentation.

# *Formules d'assistance Sony*

Sony met plusieurs formules d'assistance à votre disposition. Si vous avez des questions concernant votre ordinateur et les logiciels pré-installés, consultez les sources d'informations suivantes.

# *Documentation imprimée fournie avec votre ordinateur*

- $\sqcup$  Le **Guide service client** vous explique comment démarrer votre ordinateur et utiliser les fonctions de base. Il vous informe également sur la procédure d'accès à VAIO-Link.
- - L'**affichette Installation** vous donne le contenu de la boîte, un résumé des applications fournies et la liste des spécifications techniques relatives à votre ordinateur et aux accessoires.

# *Manuels d'utilisation en ligne fournis avec le CD-ROM de documentation*

 $\Box$  **Ce guide** vous explique comment utiliser votre ordinateur et comment connecter les différents périphériques. Il comprend la liste des éléments matériels et des spécifications techniques relatives à votre ordinateur et aux accessoires.

### <span id="page-62-0"></span>*Formules d'assistance Sony*

 $\Box$  Le **Guide des logiciels** répertorie les logiciels pré-installés et vous apprend à exploiter les utilitaires ainsi qu'à exécuter les fonctions de base de l'ordinateur.

 $\leq$ 

[N](#page-63-0) *63*

 $\Box$  Le **Guide service client** fournit des informations détaillées sur les services offerts par VAIO-Link.

# *Autres sources d'information*

- Les **fichiers d'aide en ligne** accompagnan<sup>t</sup> les logiciels pré-installés contiennent des instructions d'utilisation.
- $\Box$  **Site Web de VAIO-Link :** en cas de problème, vous pouvez visiter le site Web de VAIO-Link (reportez-vous au Guide service client pour les adresses).
- $\Box$  Le **service d'assistance par e-mail** répond à vos questions par courrier électronique. Envoyez simplement votre question par courrier électronique pour recevoir la réponse de l'un de nos analystes. Pour soumettre une question à ce service, veuillez vous reporter aux instructions figurant dans le Guide service client.
- $\Box$  **Centre d'assistance VAIO-Link :** avant de nous contacter, vous pouvez essayer de résoudre le problème seul, en consultant la section Dépannage de ce manuel d'utilisation ou les manuels et fichiers d'aide des périphériques et des logiciels (pour connaître les numéros de téléphone, consultez le Guide service client).

<span id="page-63-0"></span>*Dépannage*

# **Manuel d'utilisation de l'ordinateur portable Sony 'utilisation de l 'ordinateur portable Sony**

**Lorsque vous rebranchez des** périphériques (autres que USB), assurez-vous de mettre l'ordinateur hors tension comme décrit dans la section **Mise hors tension de l'ordinateur**. Si vous ne respectez pas la procédure, vous risquez de perdre des données.

# *Dépannage*

Cette rubrique vous aide à résoudre les problèmes courants que vous êtes susceptible de rencontrer en utilisant votre ordinateur. Bon nombre de problèmes ont des solutions simples ; nous vous invitons à essayer celles qu<sup>i</sup> sont suggérées ci-dessous avant d'appeler le service VAIO-Link.

- -Problèmes liés à [l'ordinateur](#page-64-1) et aux logiciels, voir page 65
- -Problèmes liés aux captures vidéo [numériques](#page-68-0) et à DVgate, voir page 69
- -Problèmes liés à [l'affichage,](#page-69-0) voir page 70
- -Problèmes liés aux lecteurs de CD-ROM et de [disquettes,](#page-70-0) voir page <sup>71</sup>
- -[Problèmes](#page-71-0) liés au son, voir page <sup>72</sup>
- -[Problèmes](#page-73-0) liés au modem, voir page <sup>74</sup>
- -Problèmes liés aux p[ériphériques,](#page-74-0) voir page 75

Consultez également la section relative aux questions-réponses disponible sur votre CD-ROM de documentation.

# <span id="page-64-0"></span>*Dépannage*

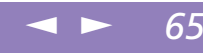

# <span id="page-64-1"></span>*Problèmes liés à l'ordinateur et aux logiciels*

### *L'ordinateur refuse de démarrer*

- - Vérifiez que l'ordinateur est branché sur une source d'alimentation et qu'il est allumé.
- - Vérifiez que le témoin d'alimentation, situé sur la face avant de l'ordinateur, indique que celui-ci est sous tension.
- -Vérifiez que la batterie est insérée correctement et qu'elle est chargée.
- -Assurez-vous qu'aucune disquette <sup>n</sup>'est insérée dans le lecteur de disquettes.
- -Vérifiez que le câble d'alimentation et tous les autres câbles sont bien connectés.
- - Si l'ordinateur est connecté à un onduleur, vérifiez que le dispositif est allumé et qu'il fonctionne.
- - Si vous utilisez un moniteur externe, vérifiez qu'il est branché à une source d'alimentation et qu'il est allumé. Assurez-vous que vous avez bien sélectionné un moniteur externe et vérifiez le réglage du contraste et de la luminosité. Pour de plus amples informations, consultez le manuel fourni avec votre moniteur.
- - Si vous constatez la présence de condensation, attendez au moins une heure avant de mettre l'ordinateur sous tension.
- - Lorsque la batterie auxiliaire interne du portable est presque déchargée, il peu<sup>t</sup> arriver que le système ne démarre pas correctement. Branchez l'ordinateur sur l'adaptateur secteur.
- - Le cas échéant, le message **Appuyez sur F1 pour continuer et sur F2 pour changer la configuration** apparaît dans la partie inférieure de l'écran. Dans ce cas, vous devez initialiser le BIOS.
- - Suivez les étapes de la rubique 'Lorsque j'allume mon ordinateur, l'écran affiche le message **Système d'exploitation introuvable** et Windows refuse de démarrer'.

<span id="page-65-0"></span>*Lorsque j'allume mon ordinateur, l'écran affiche le message Système d'exploitation introuvable et Windows refuse de démarrer*

- -Vérifiez si le lecteur de disquettes ne contient pas une disquette non amorçable.
- - Si votre lecteur contient une disquette non amorçable, enlevez la disquette puis appuyez sur <sup>n</sup>'importe quelle touche du clavier. Windows démarre normalement.

 $\leq$ 

[N](#page-66-0) *66*

- - Si Windows ne démarre toujours pas, suivez la procédure ci-dessous afin d'initialiser le BIOS.
- $\Box$  Si le lecteur de disquettes est vide, suivez la procédure ci-dessous afin d'initialiser le BIOS :
- Enlevez tout périphérique connecté à l'ordinateur.
- 2 Eteignez puis rallumez l'ordinateur.
- 3 Appuyez sur la touche **F2** lorsque l'écran affiche le logo de Sony. Le menu de configuration du BIOS apparaît à l'écran.
- 4 Sélectionnez le menu **Quitter**.
- 5 Sélectionnez l'option **Valeurs par défaut** <sup>à</sup> l'aide des touches de navigation puis appuyez sur la touche **Entrée**. L'écran affiche le message **Charger la configuration par défaut ?**.
- 6 Sélectionnez **Oui** et appuyez sur la touche Entrée.
- 7 Sélectionnez **Quitter** (Enregistrer les modifications) <sup>à</sup> l'aide des touches de navigation puis appuyez sur **Entrée**.

L'écran affiche le message **Enregistrer les modifications de la configuration et quitter ?**.

8 Sélectionnez **Oui** et appuyez sur la touche **Entrée**. L'ordinateur redémarre.

# <span id="page-66-0"></span>*Dépannage*

### $\leq$ [N](#page-67-0) *67*

# *L'ordinateur refuse de s'éteindre*

Il est préférable d'arrêter votre ordinateur à l'aide de la commande **Arrêter…** du menu Démarrer de Windows®. Si vous employez d'autres méthodes, dont celles décrites ci-dessous, vous risquez de perdre les données non enregistrées. Si la commande **Arrêter…** ne fonctionne pas, suivez la procédure décrite ci-après :

- $\Box$  Redémarrez l'ordinateur en appuyan<sup>t</sup> simultanément sur les touches **Ctrl+Alt+Suppr**, puis sélectionnez **Arrêter..**.
- $\Box$  Si cette procédure <sup>s</sup>'avère infructueuse, appuyez sur le bouton de mise sous tension et maintenez-le enfoncé pendant au moins quatre secondes. L'ordinateur <sup>s</sup>'éteint.
- $\Box$  Débranchez l'ordinateur de l'adaptateur secteur et retirez la batterie de votre ordinateur.

# *Je ne peux mettre mon ordinateur dans aucun mode d'économie d'énergie (Veille ou Hibernation) : le système devient instable*

Quittez toutes les applications ouvertes et redémarrez le système. Si cette procédure échoue, veuillez consulter la question **L'ordinateur refuse de <sup>s</sup>'éteindre**.

# *L'ordinateur se bloque*

- 0 Essayez de redémarrer l'ordinateur. Dans la Barre des tâches de Windows, cliquez sur le bouton **Démarrer**, sélectionnez **Redémarrer**, puis cliquez sur **OK**.
- $\Box$  Si vous ne parvenez pas à redémarrer l'ordinateur comme indiqué ci-dessus, appuyez simultanément sur les touches **Ctrl+Alt+Suppr**, puis cliquez sur **Arrêter…** dans le Gestionnaire des tâches de Windows.

# <span id="page-67-0"></span>*Assistance*

# *Dépannage*

**Attention, l'activation des** touches Ctrl+Alt+Suppr peut entraîner la perte des données dans les fichiers ouverts.

- Si la procédure précédente <sup>s</sup>'avère infructueuse, appuyez sur le bouton de mise sous tension et maintenez-le enfoncé pendant au moins quatre secondes. L'ordinateur <sup>s</sup>'éteint.

 $\leq$ 

[N](#page-68-1) *68*

 $\Box$  Si votre ordinateur se bloque pendant la lecture d'un CD-ROM, arrêtez le CD-ROM et redémarrez l'ordinateur en appuyan<sup>t</sup> simultanément sur les touches **Ctrl+Alt+Suppr**, puis cliquez sur **Arrêter..**.

# *Une application logicielle se bloque*

Contactez l'éditeur du logiciel ou le distributeur chargé de l'assistance technique. Pour obtenir les coordonnées de ces derniers, veuillez consulter le Guide des logiciels.

# *La souris ne fonctionne pas*

- $\Box$ Si vous utilisez une souris externe, vérifiez qu'elle est branchée sur le por<sup>t</sup> souris.
- $\Box$  Si vous branchez une souris externe alors que l'ordinateur est déjà allumé, vous devez le redémarrer.

# *Le pavé tactile interprète une frappe unique comme un double-clic*

Cliquez sur l'icône **Souris** dans le **Panneau de configuration** et modifiez l'affectation des boutons dans la boîte de dialogue **Propriétés de Souris**. Un des boutons est affecté à l'opération de double-clic.

# <span id="page-68-1"></span>*Dépannage*

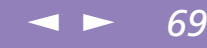

# <span id="page-68-0"></span>*Problèmes liés aux captures vidéo numériques et à DVgate*

*Lorsque j'utilise DVgate pour enregistrer des images vers un périphérique vidéo numérique, mon système affiche le message Impossible d'enregistrer vers la platine DV. Veuillez en vérifier l'alimentation, la connexion, etc.*

Fermez toutes vos applications et redémarrez l'ordinateur. Ce problème se manifeste parfois lors de l'enregistrement répété d'images vers un périphérique vidéo numérique à partir du logiciel DVgate. Pour de plus amples informations sur DVgate, reportez-vous à l'aide en ligne du logiciel.

# <span id="page-69-1"></span>*Dépannage*

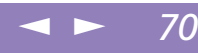

# <span id="page-69-0"></span>*Problèmes liés à l'affichage*

### *Rien ne s'affiche sur l'écran LCD*

- $\Box$  Vérifiez que l'ordinateur est branché sur une source d'alimentation et qu'il est allumé.
- $\Box$  Vérifiez que le témoin d'alimentation situé sur la face avant de l'ordinateur indique que celui-ci est sous tension.
- $\Box$ Vérifiez que les batteries sont insérées correctement et qu'elles sont chargées.
- -Réglez la luminosité de l'écran LCD.
- $\Box$  Il se peu<sup>t</sup> que l'ordinateur se trouve en mode de veille vidéo. Appuyez sur <sup>n</sup>'importe quelle touche pour activer l'affichage.

### *Le centrage ou la taille de l'image affichée sur le moniteur externe est incorrect*

Utilisez les boutons de réglage de votre moniteur externe pour régler l'image. Pour plus d'informations, consultez le manuel fourni avec votre moniteur.

### $\leq$ [N](#page-71-1) *71*

# <span id="page-70-1"></span>**Manuel d'utilisation de l'ordinateur portable Sony 'utilisation de l 'ordinateur portable Sony**

# <span id="page-70-0"></span>*Problèmes liés aux lecteurs de CD-ROM et de disquettes*

### *Le plateau du lecteur de CD-ROM ne s'ouvre pas*

- -Assurez-vous que l'ordinateur est allumé.
- -Appuyez sur la touche d'éjection du lecteur de CD-ROM.
- - Si la touche d'éjection ne fonctionne pas, insérez un objet fin et pointu dans l'encoche située à droite de la touche d'éjection pour ouvrir le plateau.

# *Le lecteur ne parvient pas à lire un CD-ROM*

- $\Box$ Assurez-vous que l'étiquette du CD-ROM est tournée vers le haut.
- - Si le CD-ROM fait appel à un logiciel, assurez-vous que celui-ci <sup>a</sup> été correctement installé.
- $\Box$ Vérifiez le volume des haut-parleurs.
- -Nettoyez la surface du CD-ROM.
- $\Box$  Si vous constatez la présence de condensation, laissez l'ordinateur allumé pendant au moins une heure sans y toucher.

# *Lorsque je double-clique sur l'icône d'une application, un message de type Vous devez insérer le CD de l'application dans votre lecteur de CD-ROM s'affiche et le logiciel ne démarre pas*

- - Certains logiciels ont besoin de fichiers spécifiques résidant sur le disque CD-ROM de l'application. Insérez le disque et essayez de lancer le programme.
- $\Box$ Veillez à placer le disque sur le plateau avec l'étiquette tournée vers le haut.

### *Le lecteur de disquettes ne parvient pas à écrire sur une disquette*

- - La disquette est protégée en écriture. Désactivez le mécanisme de protection ou utilisez une disquette non protégée en écriture.
- $\Box$ Vérifiez que la disquette est insérée convenablement dans le lecteur de disquettes.

# <span id="page-71-1"></span>*Dépannage*

### $\leq$ [N](#page-72-0) *72*

# <span id="page-71-0"></span>*Problèmes liés au son*

## *Les haut-parleurs n'émettent aucun son*

- $\Box$ Les haut-parleurs intégrés sont éteints.
- - Le volume des haut-parleurs est peut-être réglé au minimum. Appuyez sur **Fn+F4** pour augmenter le volume.
- $\Box$  Si votre ordinateur est alimenté par la batterie, vérifiez que la batterie est branchée correctement et qu'elle est chargée.
- $\Box$  Si vous utilisez une application dont le volume peu<sup>t</sup> être réglé séparément, vérifiez si le volume est suffisamment élevé.
- $\Box$ Vérifiez les commandes de volume dans Windows®.
- - Si des haut-parleurs externes sont reliés à l'ordinateur, vérifiez qu'ils sont branchés convenablement et que le volume est suffisamment élevé. Si les hautparleurs ont un bouton de coupure du son, assurez-vous qu'il est désactivé. Si les haut-parleurs sont alimentés par batteries, vérifiez qu'elles sont insérées convenablement et chargées.
- $\Box$ Si vous avez branché un câble audio à la prise écouteurs, débranchez-le.

# *Le microphone ne fonctionne pas*

Si vous utilisez un microphone externe, vérifiez qu'il est branché sur la prise microphone.
# <span id="page-72-0"></span>*Dépannage*

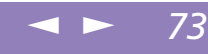

## *La Barre des tâches n'affiche pas d'icône de contrôle du volume*

Le contrôleur de Windows $^\circledR$  représenté par le symbole  $\mathscr K$  s'affiche par défaut dans la Barre des tâches. Si le contrôleur Windows $^\circledR$  n'apparaît pas, procédez comme suit pour l'activer :

- 1 Dans le menu **Démarrer**, cliquez sur **Paramètres**.
- 2 Ensuite, sélectionnez **Panneau de configuration**.
- 3 Double-cliquez sur l'icône **Multimédia**.
- 4 Sous l'onglet **Audio**, activez la case **Afficher le contrôle du volume sur la Barre des tâches**.

# <span id="page-73-0"></span>*Assistance*

# *Dépannage*

<span id="page-73-1"></span>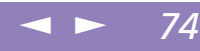

# *Problèmes liés au modem*

#### *Le modem interne ne fonctionne pas*

- -Vérifiez que votre ordinateur est connecté à la ligne téléphonique.
- $\Box$  Vérifiez que la ligne téléphonique est en service. Pour ce faire, branchez un téléphone ordinaire à la prise et attendez la tonalité.
- -Vérifiez que le numéro de téléphone composé par le programme est correct.
- $\Box$  Dans la boîte de dialogue **Propriétés de Modems** (dans le **Panneau de configuration**, double-cliquez sur l'icône **Modems**), vérifiez que votre modem figure dans la liste sous l'onglet **Général**, et que les **Propriétés de numérotation** sont correctes.

## *Mon modem ne peut établir de connexion*

Il est possible que le mode de numérotation du modem soit incompatible avec votre ligne téléphonique.

## *La connexion du modem est lente*

Bon nombre de facteurs influent sur la rapidité de la connexion du modem. Par exemple, les parasites de la ligne ou la compatibilité avec l'équipement téléphonique (comme les télécopieurs ou autres modems). Si vous pensez que votre modem <sup>n</sup>'est pas connecté convenablement aux autres modems pour PC, télécopieurs ou à votre fournisseur d'accès Internet, vérifiez les points suivants :

- - Demandez à votre opérateur de télécommunications de vérifier si votre ligne téléphonique <sup>n</sup>'est pas perturbée par des parasites.
- 0 Si votre problème est lié à l'envoi de télécopies, vérifiez que le télécopieur appelé fonctionne correctement et qu'il est compatible avec les modems télécopieurs.
- $\Box$  Si vous avez des difficultés à vous connecter à votre fournisseur d'accès Internet, demandez-lui <sup>s</sup>'il ne connaît pas de problèmes techniques.
- - Si vous disposez d'une seconde ligne téléphonique, essayez de brancher votre modem sur cette ligne.

# <span id="page-74-0"></span>*Dépannage*

#### $\leq$ [N](#page-75-0) *75*

# *Problèmes liés aux périphériques*

#### *Les périphériques DV ne fonctionnent pas. Le message L'équipement DV semble être déconnecté ou éteint s'affiche à l'écran*

- $\Box$  Vérifiez que le périphérique DV est sous tension et que les câbles sont branchés convenablement.
- <span id="page-74-1"></span> $\Box$  Si vous utilisez plusieurs périphériques i.LINK™, leur combinaison peu<sup>t</sup> provoquer une instabilité. Dans ce cas, mettez tous les périphériques connectés hors tension et débranchez ceux dont vous ne vous servez pas. Vérifiez les branchements, puis remettez les périphériques sous tension.

#### *La carte PC Card ne fonctionne pas*

 $\Box$  Assurez-vous que la carte PC Card est compatible avec votre version de Windows<sup>®</sup>.

## *L'imprimante ne fonctionne pas*

- -Vérifiez le branchement de tous les câbles de l'imprimante.
- - Vérifiez que votre imprimante est configurée correctement et que vous disposez de pilotes récents. Au besoin, contactez votre revendeur.
- - La configuration par défaut du por<sup>t</sup> imprimante convient à la plupart des imprimantes. Si vous ne parvenez pas à imprimer vos documents, essayez de modifier le mode du por<sup>t</sup> imprimante.

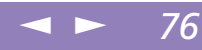

# <span id="page-75-0"></span>*Consignes d'utilisation*

Ce chapitre décrit les consignes de sécurité et les précautions à respecter pour éviter d'endommager votre ordinateur.

#### *Mise à niveau du système*

Votre ordinateur portable et ses modules de mémoire utilisent des composants de haute précision ainsi que des connecteurs électroniques. Pour éviter toute annulation de votre garantie suite à une mauvaise manipulation, nous vous conseillons de :

- $\Box$  contacter votre revendeur Sony avant d'installer un nouveau module de mémoire ;
- $\Box$  ne pas procéder vous-même à l'installation, si vous ne maîtrisez pas la procédure de mise à niveau de la mémoire de votre ordinateur portable ;
- $\Box$ ne pas toucher les connecteurs ni ouvrir le panneau d'accès aux modules.

En cas de problème, contactez le service VAIO-Link.

#### $\leq$ [N](#page-77-0) *77*

# <span id="page-76-0"></span>*Ajout de mémoire*

Dans l'avenir, vous aurez peut-être besoin d'installer un module de mémoire pour étoffer les fonctionnalités de votre ordinateur. Vous pouvez accroître votre capacité de mémoire en installant un module de mémoire supplémentaire.

# *Précautions*

#### *Lors de la manipulation*

L'ajout de mémoire est une opération délicate. Toute erreur lors de l'installation ou du retrait d'un module de mémoire peu<sup>t</sup> entraîner un mauvais fonctionnement.

Les décharges électrostatiques peuven<sup>t</sup> endommager les composants électroniques. Avant de manipuler un module d'extension mémoire, prenez les précautions suivantes :

- -Manipulez le module délicatement.
- - Les procédures décrites dans le manuel d'instructions supposen<sup>t</sup> une parfaite connaissance de la terminologie relative aux ordinateurs personnels, aux normes de sécurité et aux règles de conformité requises pour l'utilisation et la transformation des équipements électroniques.
- $\Box$  Avant d'ouvrir le système, débranchez-le de sa source d'alimentation et de ses liaisons de télécommunications, réseaux ou modems, ou suivez les procédures décrites à la rubrique "Installation du module de mémoire". <sup>A</sup> défaut, vous risquez des dommages corporels ou une détérioration de l'équipement.
- $\Box$  Les décharges électrostatiques peuven<sup>t</sup> endommager les modules de mémoire et autres composants. Suivez les procédures décrites à la rubrique "Installation du module de mémoire". Si vous ne disposez pas d'un tel équipement, ne travaillez pas dans une pièce recouverte de moquette, et ne manipulez pas de matériaux

générant ou retenant l'électricité statique (emballage en cellophane, par exemple). Au moment de l'exécution de la procédure, reliez-vous à la terre en restant en contact avec une partie métallique non peinte du châssis.

 $\leq$ 

[N](#page-78-0) *78*

<span id="page-77-0"></span> $\Box$  Ne déballez le module de mémoire que lorsque vous êtes prêt à l'installer. L'emballage protège le module contre d'éventuelles décharges électrostatiques.

## *Conservation*

Utilisez le sachet qu<sup>i</sup> accompagne le module de mémoire ou enveloppez-le dans de l'aluminium pour le protéger des décharges électrostatiques.

Evitez de stocker le module dans les endroits soumis à :

- 0 des sources de chaleur telles que radiateurs ou bouches d'aération,
- la lumière directe du soleil,
- une poussière excessive,
- 0 des vibrations ou des chocs mécaniques,
- des aimants puissants ou des haut-parleurs non blindés magnétiquement,
- une température ambiante supérieure à +35 °C ou inférieure à <sup>+</sup> 5 °C,
- $\Box$ une forte humidité.

# *Pour retirer un module de mémoire*

- Mettez votre ordinateur hors tension, puis déconnectez tous les périphériques.
- 2 Débranchez votre ordinateur et retirez la batterie.
- 3 Retournez votre ordinateur et ouvrez le volet situé à sa base.
- 4 Retirez le module de mémoire.
- 5 Refermez le volet.

# <span id="page-78-0"></span>*Pour installer le module de mémoire*

1 Mettez votre ordinateur hors tension, puis déconnectez tous les <sup>p</sup>ériphériques, notamment votre imprimante.

 $\leq$ 

[N](#page-79-0) *79*

- 2 Débranchez votre ordinateur et retirez la batterie.
- 3 Attendez que l'ordinateur ait refroidi. Retournez ensuite l'ordinateur et retirez les vis situées à sa base pour ouvrir le volet.

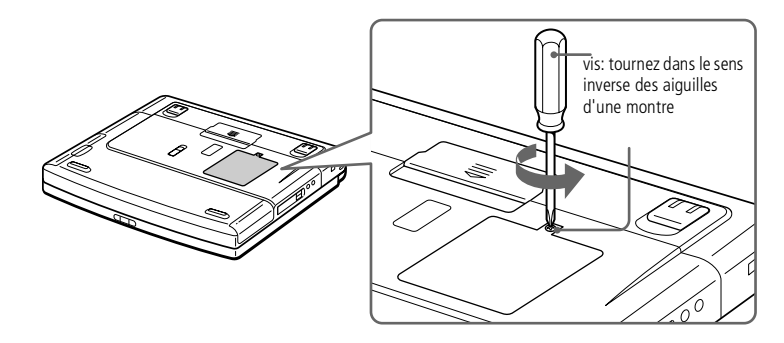

- 4 Sortez le module de mémoire de son emballage.
- 5 Installez le module de mémoire.

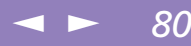

<span id="page-79-0"></span>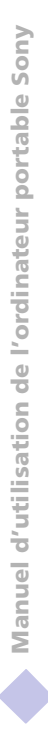

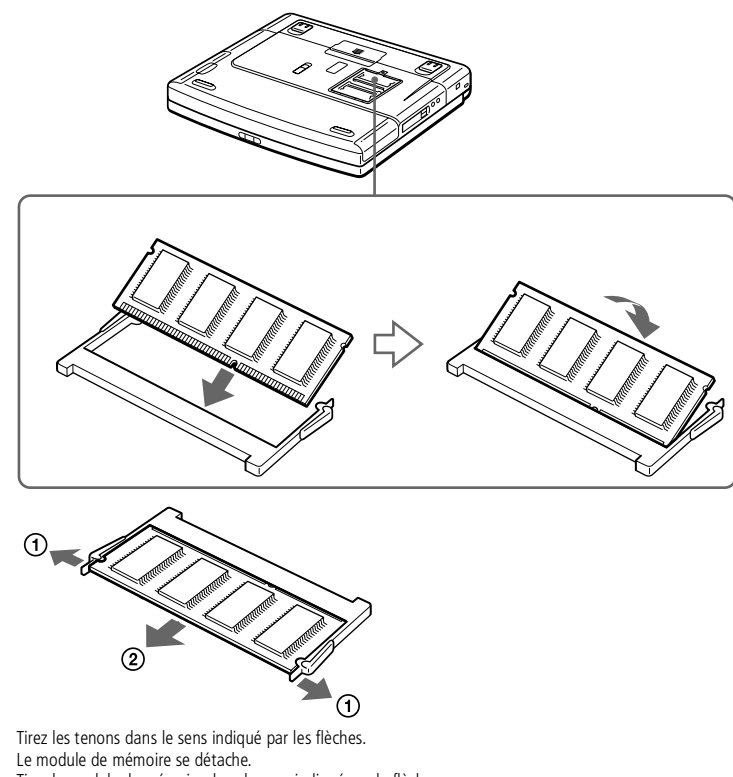

- Tirez le module de mémoire dans le sens indiqué par la flèche.
- 6 Refermez le volet et serrez doucement la vis.
- 7 Mettez l'ordinateur sous tension.

- <span id="page-80-0"></span>8 Cliquez sur l'icône **Poste de travail** <sup>à</sup> l'aide du bouton droit de la souris, puis sélectionnez **Propriétés**.
- 9 L'écran **Propriétés système** <sup>s</sup>'affiche.
- 10 Cliquez sur l'onglet **Performances** pour afficher les informations relatives <sup>à</sup> l'état de la mémoire.

 $\leq$ 

[N](#page-81-0) *81*

11 Si vous constatez que l'ajout de mémoire <sup>n</sup>'a pas été pris en compte, répétez les étapes 1-9 \*.

\* La quantité maximale de mémoire RAM est fonction du paramètre que vous sélectionnez pour votre carte graphique.

Pour plus d'informations sur votre carte graphique, cliquez sur **Démarrer** et sélectionnez **Paramètres**. Ensuite, cliquez sur **Panneau de configuration**, puis sur **Affichage**. Dans l'écran **Propriétés de Affichage**, sous l'onglet **Paramètres**, cliquez sur le bouton **Avancés…** puis placez le pointeur de la souris sur le terme pour lequel vous souhaitez obtenir une explication et appuyez sur la touche **F1**.

La mémoire vidéo de cet ordinateur portable n'utilise qu'une partie de la mémoire principale. Dès lors, il vous est loisible de déterminer la quantité de mémoire RAM. Sélectionnez l'onglet **Mémoire**. Vous disposez de trois paramètres de **configuration de la mémoire vidéo** : 2, 4 et 8 Mo. Le paramètre par défaut de votre ordinateur portable est 4 Mo. Si vous définissez la mémoire vidéo sur 2 Mo, vous pouvez attribuer davantage de mémoire à la mémoire principale, avec pour conséquence une baisse de la résolution et du nombre de couleurs. Réglez la mémoire vidéo sur 8 Mo si vous souhaitez bénéficier d'une haute résolution, si vous voulez augmenter le nombre de couleurs ou pour jouer à des jeux 3D. Après avoir sélectionné la mémoire vidéo de votre choix, cliquez sur **Appliquer** puis sur **OK**. Lorsque l'ordinateur vous y invite, cliquez sur **OK** pour le redémarrer.

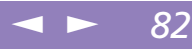

# <span id="page-81-0"></span>*Autres précautions*

# *Manipulation du disque dur*

Le disque dur <sup>a</sup> une capacité de stockage élevée. Il perme<sup>t</sup> de lire et d'inscrire des données très rapidement. Par contre, il est très sensible aux chocs, aux vibrations mécaniques et à la poussière. Maintenez le disque dur à l'écart des aimants, quels qu'ils soient.

Bien que le disque dur dispose d'une sécurité intégrée contre la perte de données due aux chocs, aux vibrations mécaniques et à la poussière, il est conseillé de manipuler l'ordinateur avec précautions. Pour éviter d'endommager vos données :

- -Evitez tout choc à l'ordinateur.
- $\Box$  Ne placez pas l'ordinateur dans un endroit sujet aux vibrations mécaniques ou en situation instable.
- -Ne déplacez jamais un ordinateur allumé.
- $\Box$  N'éteignez et ne redémarrez jamais un ordinateur en cours de lecture ou d'écriture de données.
- - Ne placez pas l'ordinateur dans un endroit sujet aux modifications extrêmes de température.
- $\Box$ Si votre disque dur est endommagé, vous perdrez vos données irrémédiablement.

<span id="page-82-1"></span>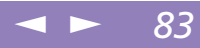

#### <span id="page-82-0"></span>*Sauvegarde de données*

Lorsque l'ordinateur est endommagé vous risquez de perdre des données importantes, aussi est-il conseillé de les sauvegarder régulièrement. Vous pouvez réinstaller les applications originales à partir du CD-ROM de réinstallation.

Consultez l'aide de Windows® pour <sup>p</sup>lus d'informations sur la sauvegarde de données.

#### *Manipulation de l'écran LCD*

- - Ne laissez pas l'écran LCD exposé au soleil, il risquerait d'être endommagé. Faites attention lorsque vous utilisez l'ordinateur à proximité d'une fenêtre.
- - Ne rayez pas l'écran LCD et <sup>n</sup>'exercez pas de pression dessus. Cela pourrait entraîner un dysfonctionnement.
- - L'utilisation de l'ordinateur dans des conditions de basse température peu<sup>t</sup> entraîner la formation d'une image résiduelle sur l'écran. Il ne <sup>s</sup>'agit en aucune façon d'un dysfonctionnement. Une fois l'ordinateur revenu à une température normale, l'écran retrouve son aspec<sup>t</sup> habituel.
- $\Box$  Une image résiduelle peu<sup>t</sup> apparaître sur l'écran si la même image reste affichée trop longtemps. L'image résiduelle disparaît au bout d'un moment. Ce phénomène peu<sup>t</sup> être évité grâce aux écrans de veille.
- - L'écran chauffe pendant son utilisation. Ce phénomène est normal et ne constitue nullement un signe de dysfonctionnement.
- $\Box$  L'écran LCD <sup>a</sup> été fabriqué avec une technologie de haute précision. Toutefois, il se peu<sup>t</sup> que vous constatiez l'apparition régulière de petits points noirs et/ou lumineux (rouge, bleu ou vert) sur l'écran. Il <sup>s</sup>'agit d'une conséquence normale du processus de fabrication et non d'un signe de dysfonctionnement.

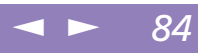

# <span id="page-83-2"></span><span id="page-83-0"></span>*Source d'alimentation*

- $\Box$  Votre ordinateur fonctionne sur une alimentation secteur de 100 V-240 V, 50/ 60 Hz.
- $\Box$  Ne partagez pas la même prise secteur avec d'autres équipements consommateurs d'électricité, tels qu'un copieur ou un déchiqueteur.
- $\Box$  Vous pouvez vous procurer un boîtier d'alimentation équipé d'un onduleur. Ce dispositif protègera votre ordinateur contre les dégâts provoqués par les brusques pointes de tension qu<sup>i</sup> peuven<sup>t</sup> se produire, par exemple, lors d'un orage.
- $\Box$ Ne posez pas d'objets lourds sur le cordon d'alimentation.
- $\Box$  Pour débrancher le cordon, tirez-le par la prise. Ne tirez jamais directement sur le cordon.
- $\Box$  Si vous <sup>n</sup>'avez pas besoin de votre ordinateur pendant quelque temps, débranchez-le de la prise murale.
- $\Box$  Si vous <sup>n</sup>'avez pas besoin de l'adaptateur secteur, débranchez-le de la prise secteur.
- $\Box$ Servez-vous uniquement de l'adaptateur fourni. N'en utilisez pas d'autre.

#### *Manipulation de l'ordinateur*

- <span id="page-83-1"></span>- Nettoyez le boîtier à l'aide d'un chiffon doux et sec ou d'un chiffon légèrement humecté d'une solution à base de détergent doux. N'utilisez pas de tissus abrasifs, de poudre décapante ou de solvants tels qu'alcool ou benzine. Vous risqueriez d'abîmer la finition de l'ordinateur.
- - En cas de contact accidentel avec un objet solide ou liquide, éteignez l'ordinateur et débranchez-le. Nous vous recommandons de faire contrôler votre ordinateur par un technicien qualifié avant de le réutiliser.
- -Ne laissez pas tomber l'ordinateur et ne placez pas d'objets lourds sur ce dernier.

#### <span id="page-84-0"></span>*Installation de l'ordinateur*

- $\Box$  N'exposez pas votre ordinateur à :
	- des sources de chaleur telles que radiateurs ou bouches d'aération,
	- ப la lumière directe du soleil,
	- une poussière excessive,
	- $\Box$ l'humidité ou à la pluie,
	- 0 des vibrations ou des chocs mécaniques,
	- 0 des aimants puissants ou des haut-parleurs non blindés magnétiquement,

 $\leq$ 

<span id="page-84-2"></span>[N](#page-85-0) *85*

- une température ambiante supérieure à 35 ºC ou inférieure à 10 ºC,
- <span id="page-84-1"></span> $\Box$ une forte humidité.
- 0 Ne placez pas d'équipement électronique à proximité de votre ordinateur. Le champ électromagnétique émis par l'ordinateur peu<sup>t</sup> provoquer un dysfonctionnement.
- $\Box$  Travaillez dans un lieu suffisamment aéré pour éviter une chaleur excessive. N'installez pas votre ordinateur sur une surface poreuse telle qu'un tapis ou une couverture, ou à proximité de matériaux susceptibles d'obstruer les fentes d'aération, par exemple des rideaux ou du tissu.
- $\Box$  L'ordinateur émet des signaux radio de haute fréquence qu<sup>i</sup> peuven<sup>t</sup> brouiller la réception des émissions de radio et de télévision.
- 0 Dans ce cas, éloignez l'ordinateur du poste de radio ou de télévision.
- $\Box$  Pour éviter tout problème, utilisez uniquement l'équipement périphérique et les câbles d'interface indiqués.
- $\Box$ N'utilisez pas de câbles de connexion sectionnés ou endommagés.
- $\Box$  Votre ordinateur ne peu<sup>t</sup> pas être connecté à un téléphone public. Il peu<sup>t</sup> également <sup>s</sup>'avérer incompatible avec un central téléphonique (PBX).

<span id="page-85-2"></span>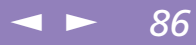

#### <span id="page-85-0"></span>*Condensation*

<span id="page-85-3"></span>Un brusque changement de température peu<sup>t</sup> créer de la condensation à l'intérieur de votre ordinateur. Dans ce cas, attendez au moins une heure avant de le mettre sous tension. En cas de problème, débranchez votre ordinateur et contactez le service VAIO-Link.

#### <span id="page-85-4"></span>*Manipulation des disquettes*

- -N'ouvrez pas le volet manuellement et ne touchez pas la surface de la disquette.
- -Tenez les disquettes à l'écart des aimants.
- <span id="page-85-1"></span>- Tenez les disquettes à l'écart de la lumière directe du soleil et d'autres sources de chaleur.

#### *Manipulation des CD-ROM*

- $\Box$ Ne touchez pas la surface du disque.
- $\Box$ Ne laissez pas tomber le disque et ne le pliez pas.

#### *Nettoyage des CD-ROM*

- □ Les traces de doigts et la poussière à la surface d'un disque peuvent en perturber la lecture. Il est essentiel de manipuler les disques avec soin pour préserver leur fiabilité. N'utilisez pas de solvants tels que le benzine, les dissolvants, les produits de nettoyage disponibles dans le commerce ou les bombes antistatiques.
- $\Box$  Pour un nettoyage normal, tenez le disque par les bords et utilisez un chiffon doux pour essuyer la surface, du centre vers l'extérieur.
- $\Box$  Si le disque est très sale, humectez un chiffon doux avec de l'eau, essorez-le bien, puis essuyez la surface du disque, du centre vers l'extérieur. Essuyez les traces d'humidité à l'aide d'un chiffon doux et sec.

<span id="page-86-1"></span>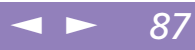

# <span id="page-86-0"></span>**Manuel d'utilisation de l'ordinateur portable Sony 'utilisation de l 'ordinateur portable Sony**

# *Utilisation de la batterie*

- $\Box$  N'exposez jamais la batterie à des températures supérieures à 60 °C, par exemple dans une voiture garée au soleil, ou sous la lumière directe du soleil.
- $\Box$  La durée de vie d'une batterie est plus courte dans un environnement froid. En effet, à basse température, l'efficacité des batteries diminue.
- $\Box$  Chargez la batterie à une température comprise entre 10 °C et 30 °C. Des températures plus faibles requièrent un temps de chargement plus long.
- $\Box$  Lorsque la batterie est en service, elle chauffe. Ce phénomène est normal et ne doit pas vous inquiéter.
- $\Box$ Tenez la batterie à l'écart de toute source de chaleur.
- $\Box$ Gardez la batterie au sec.
- $\Box$ N'essayez pas d'ouvrir la batterie ou de la démonter.
- -N'exposez pas la batterie à des chocs mécaniques.
- $\Box$  Si vous ne devez pas utiliser l'ordinateur pendant quelque temps, retirez la batterie pour éviter de l'endommager.
- $\Box$  Si, après avoir chargé complètement la batterie, son niveau de charge reste bas, il est possible que la batterie soit usagée. Dans ce cas, remplacez-la.
- $\Box$ Il <sup>n</sup>'est pas nécessaire de décharger la batterie avant de la recharger.
- $\Box$ Si vous <sup>n</sup>'avez pas utilisé la batterie depuis très longtemps, rechargez-la.

#### *Utilisation des écouteurs*

- Prévention routière – N'utilisez pas les écouteurs au volant, à bicyclette ou lorsque vous conduisez tout autre véhicule à moteur. Il <sup>s</sup>'agit d'une pratique risquée et interdite par certaines législations. De même, il est déconseillé aux piétons de régler le volume des écouteurs trop fort, en particulier aux passages

cloutés. De manière générale, il convient d'user d'une extrême prudence ou d'enlever les écouteurs dans les lieux potentiellement dangereux.

<span id="page-87-1"></span> $\leq$ 

[N](#page-88-0) *88*

<span id="page-87-2"></span><span id="page-87-0"></span> $\Box$  Prévention des troubles auditifs – Ne réglez pas le volume des écouteurs trop fort. Les spécialistes de l'audition déconseillent une utilisation prolongée et régulière des écouteurs, <sup>a</sup> fortiori à un niveau sonore élevé. Si vous entendez des bourdonnements, réduisez le volume ou cessez d'utiliser les écouteurs.

#### *Entretien*

- -Veillez à débrancher le cordon d'alimentation avant de nettoyer l'ordinateur.
- - Évitez de frotter l'écran LCD, vous risqueriez de l'endommager. Utilisez un chiffon doux et sec pour essuyer l'écran LCD.
- - Nettoyez l'ordinateur à l'aide d'un chiffon doux humecté d'une solution à base de détergent doux. N'utilisez pas de tissus abrasifs, de poudre décapante ou de solvants tels qu'alcool ou benzine.

# <span id="page-88-0"></span>*Fiche technique*

- $\mathbb{Z}^n$  \* Les performances de l'unité centrale sont fonction des paramètres définis pour la carte graphique. Pour plus d'informations sur votre carte graphique, cliquez sur le menu **Démarrer** et sélectionnez **Paramètres**. Ensuite, cliquez sur **Panneau de configuration**, puis sur **Affichage**. Dans l'écran **Propriétés de Affichage**, sous l'onglet **Paramètres**, cliquez sur le bouton **Avancés…** puis placez le pointeur de la souris sur le terme pour lequel vous souhaitez obtenir une explication et appuyez sur la touche **F1**.
- \*\* La vitesse de transmission maximale s'élève à 14,4 Kbits/s. Votre modem compatible V.90 vous permet de télécharger des fichiers à une vitesse de 56 Kbits/s. Cependant, il n'est pas exclu que votre fournisseur de services ou votre fournisseur d'accès Internet ne supporte pas cette technologie ou n'autorise pas des téléchargements à une vitesse aussi élevée.

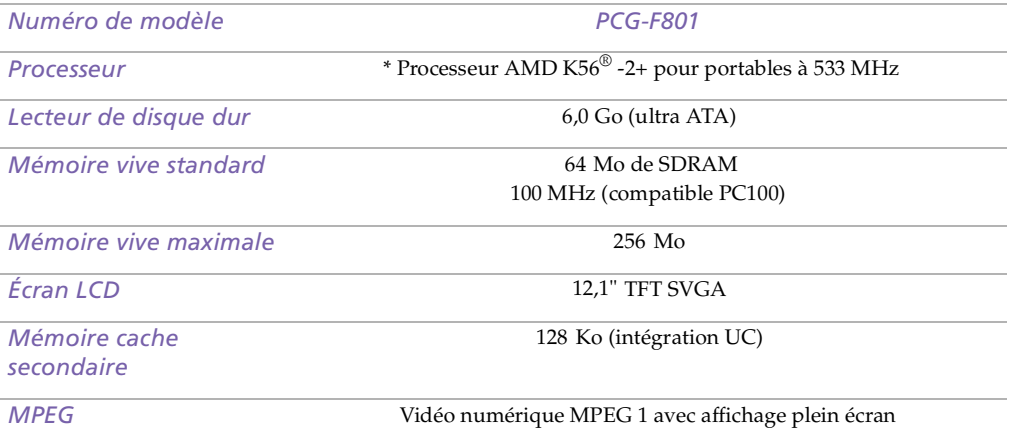

<span id="page-89-0"></span>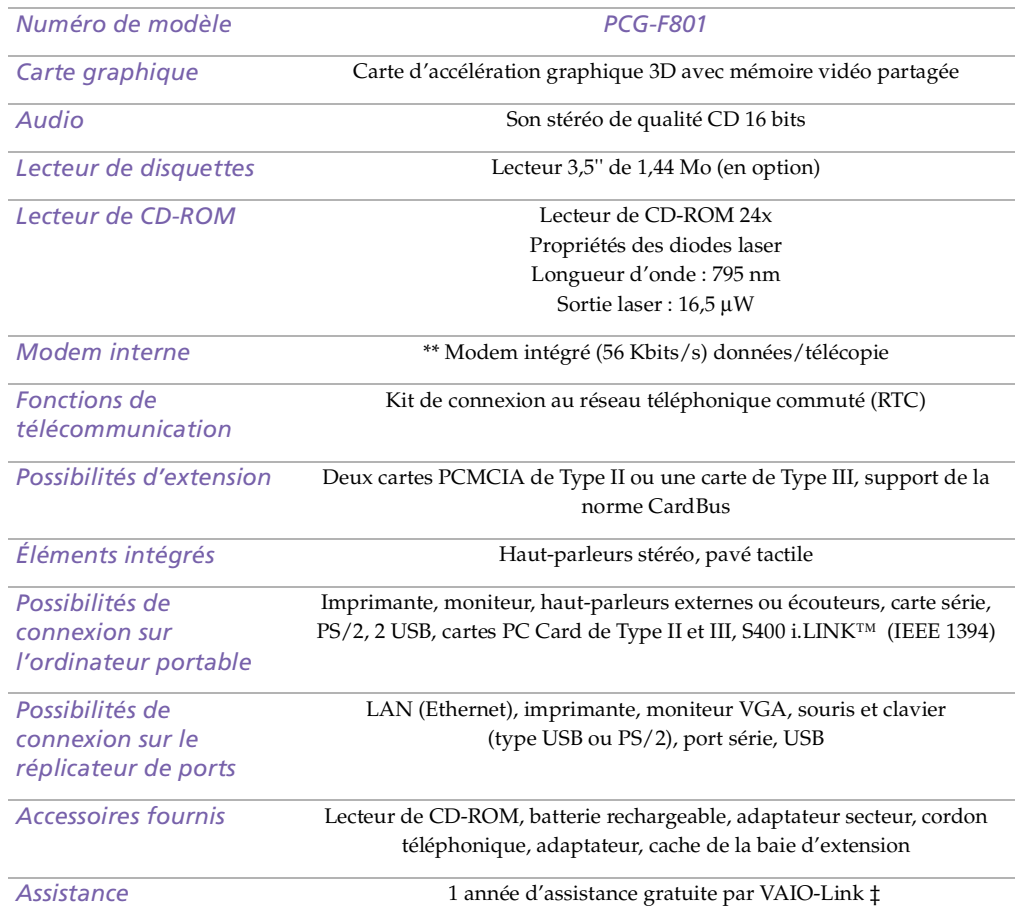

<span id="page-90-0"></span>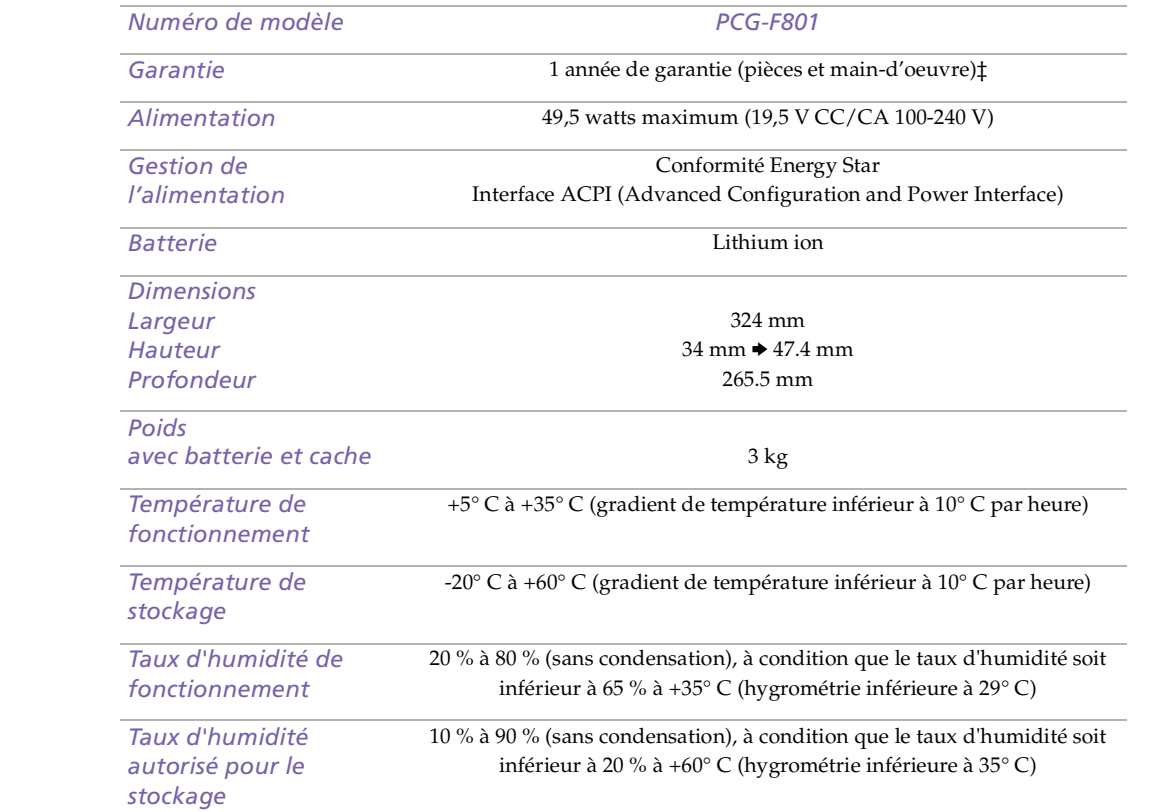

‡ Consultez nos conditions spéciales d'extension de la garantie.

Les caractéristiques techniques sont susceptibles de modifications sans préavis.

# <span id="page-91-0"></span>*Tableau des périphériques compatibles*

Ce tableau donne un aperçu des périphériques compatibles ou non avec votre ordinateur portable.

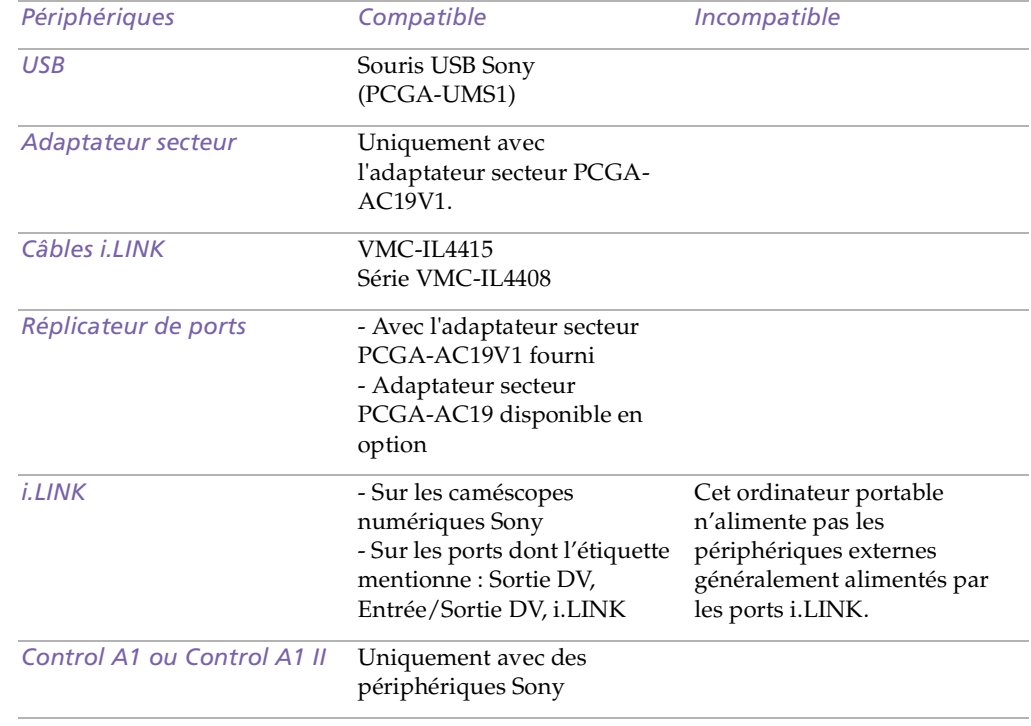

# <span id="page-92-0"></span>*Index*

# *A*

adaptateur secteur **[18](#page-17-0)** aide en ligne **[63](#page-62-0)** Aide en ligne souris **[34](#page-33-0)** aide en ligne **[63](#page-62-0)** ajout imprimantes **[49](#page-48-0)** matériel **[44](#page-43-0)** périphériques **[44](#page-43-0)** alimentation cordon **[18](#page-17-1)** interrupteur **[24](#page-23-0)** témoin lumineux **[15](#page-14-0)** Alimentation secteur **[18](#page-17-2)** alimentation secteur **[18](#page-17-3)**, **[45](#page-44-0)** annulation de commandes **[28](#page-27-0)** appareils photo numériques caméscope numérique **[57](#page-56-0)** assistance clientèle **[63](#page-62-1)** Voir aussi VAIO-Link **[7](#page-6-0)** assistance technique **[63](#page-62-2)**

#### *B*

baie d'extension modulaire cache pour la baie d'extension **[39](#page-38-0)** Batterie témoins **[31](#page-30-0)**

batterie témoin **[15](#page-14-1)** batterie lithium ion élimination **[6](#page-5-0)** mesures de sécurité **[6](#page-5-0)** batteries **[19](#page-18-0)**, **[87](#page-86-1)** charge **[19](#page-18-1)** chargement **[20](#page-19-0)** état de l'alimentation **[21](#page-20-0)** insertion **[19](#page-18-1)** insertion dans le logement de la batterie **[19](#page-18-1)** rechargeables **[18](#page-17-4)** retrait **[23](#page-22-0)** témoins **[20](#page-19-1)** batteries rechargeables **[18](#page-17-4)**, **[19](#page-18-0)** Boîte de dialogue Arrêt de Windows **[25](#page-24-0)** bouton Démarrer **[25](#page-24-1)** bouton droit **[15](#page-14-2)** bouton gauche **[15](#page-14-2)** boutons Démarrer (Windows®) **[25](#page-24-1)** démarrer (Windows®) **[25](#page-24-2)** droit **[15](#page-14-2)** gauche **[15](#page-14-2)**

#### *C*

câbles cordon d'alimentation **[18](#page-17-1)** cache de la baie d'extension retrait **[40](#page-39-0)** cache pour la baie d'extension raccordement **[39](#page-38-1)**

# <span id="page-93-0"></span>*Index*

**Manuel d'utilisation de l'ordinateur portable Sony 'utilisation de l 'ordinateur portable Sony**

caméscope **[57](#page-56-0)** caméscope numérique **[57](#page-56-0)** carte de garantie **[26](#page-25-0)** Carte PC Card dépannage **[75](#page-74-1)** carte PC Card **[75](#page-74-1)** emplacements **[14](#page-13-0)**, **[54](#page-53-0)** insertion **[54](#page-53-1)** Type III **[54](#page-53-1)** CD-ROM dépannage **[71](#page-70-0)** CD-ROM/DVD-ROM éjection **[36](#page-35-0)** insertion **[36](#page-35-1)** manipulation **[86](#page-85-1)** nettoyage **[86](#page-85-2)** charge des batteries **[20](#page-19-0)** chargement batterie **[19](#page-18-1)** choix source d'alimentation **[19](#page-18-2)** circulation de l'air **[85](#page-84-1)** clavier **[28](#page-27-1)**, **[45](#page-44-1)** connexion **[58](#page-57-0)** port **[15](#page-14-3)** condensation **[86](#page-85-3)** connecteur de l'imprimante **[50](#page-49-0)** connecteur série **[45](#page-44-2)** connecteurs alimentation secteur **[45](#page-44-0)** clavier **[45](#page-44-1)** i.LINK **[14](#page-13-1)** imprimante **[49](#page-48-0)**, **[50](#page-49-0)**

moniteur **[45](#page-44-3)** por<sup>t</sup> série **[45](#page-44-2)** souris **[45](#page-44-1)** USB **[45](#page-44-4)** connexion caméscope numérique **[57](#page-56-0)** clavier externe **[45](#page-44-1)**, **[58](#page-57-0)** haut-parleurs externes **[60](#page-59-0)** imprimante **[49](#page-48-0)** microphone **[61](#page-60-0)** moniteur **[45](#page-44-3)**, **[51](#page-50-0)** moniteur multimé dia **[52](#page-51-0)** périphérique USB **[59](#page-58-0)** projecteur **[53](#page-52-0)** réplicateur de ports **[45](#page-44-5)**, **[46](#page-45-0)** source d'alimentation **[18](#page-17-5)** souris **[45](#page-44-1)** souris externe **[58](#page-57-1)**

# *D*

déconnexion réplicateur de ports **[48](#page-47-0)** DEFIL. témoin lumineux **[32](#page-31-0)** démarrage ordinateur **[24](#page-23-1)** dépannage **[64](#page-63-0)** démarrage **[25](#page-24-3)**, **[64](#page-63-1)** déverrouillage cache de la baie d'extension **[40](#page-39-0)** Dialogue Propriétés pour Souris **[34](#page-33-0)** disque dur

# <span id="page-94-0"></span>*Index*

témoin lumineux **[15](#page-14-4)**, **[31](#page-30-1)** disquettes dépannage **[71](#page-70-1)** éjection **[42](#page-41-0)** insertion dans le lecteur **[41](#page-40-0)** manipulation **[86](#page-85-4)** DV E/S **[14](#page-13-1)**

#### *E*

É couteurs **[52](#page-51-1)** écouteurs précautions **[88](#page-87-1)** écran LCD glissière de verrouillage **[24](#page-23-2)** éjection CD-ROM/DVD-ROM **[36](#page-35-0)** disquettes **[42](#page-41-0)** éjection du réplicateur de ports **[48](#page-47-0)** entrée/sortie DV **[57](#page-56-0)** entretien **[85](#page-84-2)**, **[88](#page-87-2)** Ergonomie **[12](#page-11-0)** ergonomie **[11](#page-10-0)**

#### *G*

Garantie **[26](#page-25-0)** glissière déverrouillage **[40](#page-39-1)**, **[42](#page-41-1)** écran LCD **[24](#page-23-2)** Glissière de déverrouillage **[40](#page-39-1)** glissière de déverrouillage **[42](#page-41-1)** Guide des logiciels **[63](#page-62-2)** Guide service client **[63](#page-62-3)**

#### *H*

Haut **[60](#page-59-1)** haut-parleurs dépannage **[72](#page-71-1)** externes **[60](#page-59-0)**

#### *I*

i.LINK **[14](#page-13-1)**, **[57](#page-56-0)** IEEE1394 **[14](#page-13-1)**, **[57](#page-56-0)** imprimante connecteur **[50](#page-49-0)** connexion **[16](#page-15-0)**, **[45](#page-44-6)**, **[49](#page-48-0)** por<sup>t</sup> **[49](#page-48-0)** inscription ordinateur **[26](#page-25-1)** Inscription de votre ordinateur **[26](#page-25-2)** insertion batterie **[19](#page-18-1)** CD-ROM/DVD-ROM **[36](#page-35-2)** disquettes dans le lecteur **[41](#page-40-0)** installation matériel **[44](#page-43-0)** périphériques **[44](#page-43-0)** interférence **[85](#page-84-1)** interférence radio **[85](#page-84-1)**

#### *L*

L **[67](#page-66-0)** LCD **[83](#page-82-1)** dépannage **[70](#page-69-0)** sélection de l'unité d'affichage **[53](#page-52-1)** lecteur de CD-ROM dépannage **[71](#page-70-0)**

# <span id="page-95-0"></span>*Index*

lecteur de CD-ROM/DVD-ROM fermeture du plateau **[36](#page-35-0)** ouverture du plateau **[36](#page-35-2)** utilisation **[36](#page-35-3)** lecteur de disquettes déconnexion **[42](#page-41-2)** dépannage **[71](#page-70-1)** logement **[13](#page-12-0)** Liste des éléments matériels **[62](#page-61-0)** liste des éléments matériels **[62](#page-61-1)** logement de la batterie **[14](#page-13-2)** logement du lecteur **[13](#page-12-0)** logiciel pré-installé **[63](#page-62-2)**

#### *M*

manipulation CD audio **[86](#page-85-2)** CD-ROM/DVD-ROM **[86](#page-85-1)** disquettes **[86](#page-85-4)** microphone **[14](#page-13-3)** connexion **[61](#page-60-0)** dépannage **[72](#page-71-2)** prise **[52](#page-51-2)** modem dépannage **[74](#page-73-1)** moniteur **[45](#page-44-3)** connecteur **[52](#page-51-3)** connexion **[51](#page-50-0)** options **[53](#page-52-2)** sélection **[53](#page-52-1)** moniteur multimé dia **[52](#page-51-0)** moniteurs Voir également moniteur **[16](#page-15-1)**

#### *N*

nettoyage de l'ordinateur **[84](#page-83-1)**

#### *O*

ordinateur batterie lithium ion **[6](#page-5-0)** condensation **[86](#page-85-3)** démarrage **[24](#page-23-1)** dépannage **[64](#page-63-0)**, **[68](#page-67-0)** nettoyage **[84](#page-83-1)** ouverture plateau du lecteur de CD-ROM/DV-ROM **[36](#page-35-2)**

#### *P*

Pavé tactile accès **[34](#page-33-0)** pavé tactile **[15](#page-14-5)**, **[34](#page-33-1)**, **[68](#page-67-1)** fonctions **[34](#page-33-0)** périphériques de sortie ajout **[49](#page-48-0)** périphériques externes clavier **[58](#page-57-0)** haut-parleurs **[60](#page-59-0)** moniteur **[12](#page-11-0)**, **[53](#page-52-1)** Voir aussi moniteur **[51](#page-50-1)** souris **[58](#page-57-1)** Plateau du lecteur de CD-ROM dépannage **[71](#page-70-2)** por<sup>t</sup> imprimante **[16](#page-15-0)**, **[45](#page-44-6)** por<sup>t</sup> série **[16](#page-15-2)** ports

<span id="page-96-0"></span>clavier **[15](#page-14-3)** moniteur **[16](#page-15-1)** por<sup>t</sup> série **[16](#page-15-2)** prise d'alimentation secteur **[16](#page-15-3)** souris **[16](#page-15-4)** USB **[16](#page-15-5)** précautions **[85](#page-84-1)** prise d'alimentation secteur **[16](#page-15-3)** prises alimentation secteur **[18](#page-17-3)** microphone **[14](#page-13-3)** problèmes de démarrage **[25](#page-24-3)** projecteur **[53](#page-52-0)**

#### *R*

raccordement cache pour la baie d'extension **[39](#page-38-1)** raccordement réplicateur de ports **[46](#page-45-0)** recharge des batteries **[20](#page-19-0)** réplicateur de ports connexion **[45](#page-44-5)**, **[46](#page-45-0)** déconnexion **[48](#page-47-0)** retrait batteries **[23](#page-22-0)** disquettes **[42](#page-41-0)** lecteur de disquettes **[42](#page-41-2)**

#### *S*

sélection LCD **[53](#page-52-1)** moniteur **[53](#page-52-1)** service d'assistance par e-mail de Sony **[63](#page-62-1)** Smart Connect **[38](#page-37-0)**

sources d'alimentation **[19](#page-18-2)** sources d'alimentation **[84](#page-83-2)** connexion **[18](#page-17-2)** souris connexion **[58](#page-57-1)** dépannage **[68](#page-67-2)** por<sup>t</sup> **[16](#page-15-4)** spécifications techniques **[62](#page-61-1)**

#### *T*

témoin batterie **[15](#page-14-1)** témoin de charge **[20](#page-19-1)** témoin lumineux alimentation **[15](#page-14-0)** DEFIL **[32](#page-31-0)** disque dur **[31](#page-30-1)** VERR.MAJ **[32](#page-31-1)** VERR.NUM **[31](#page-30-2)** verrouillage du défilement **[15](#page-14-6)** verrouillages des majuscules **[15](#page-14-7)** témoins batterie **[20](#page-19-1)**, **[31](#page-30-0)** état de la charge **[20](#page-19-1)** témoins lumineux disque dur **[15](#page-14-4)** verrouillage numérique **[15](#page-14-8)** touche Alt **[28](#page-27-1)** touche Applications **[29](#page-28-0)** touche Ctrl **[28](#page-27-1)** touche d'éjection **[36](#page-35-2)**, **[42](#page-41-0)** touche d'impression écran **[28](#page-27-0)** Touche ECHAP **[28](#page-27-2)**

#### <span id="page-97-0"></span>touche Fn **[29](#page-28-1)** combinaisons **[33](#page-32-0)** touche Insert **[28](#page-27-1)** touche MAJ **[29](#page-28-0)** touches éjection **[36](#page-35-2)** Touches de correction **[28](#page-27-3)** touches de correction **[28](#page-27-1)** touches de déplacement du curseur **[28](#page-27-1)** touches de fonctions **[29](#page-28-0)** touches de navigation **[28](#page-27-4)** touches opérateur **[28](#page-27-1)** TV interférence **[85](#page-84-1)**

#### *U*

USB connecteur **[45](#page-44-4)** por<sup>t</sup> **[16](#page-15-5)**

#### *V*

VAIO-Link **[63](#page-62-4)** centre d'assistance **[63](#page-62-4)** logiciel **[63](#page-62-4)** ventilation **[85](#page-84-1)** VERR.MAJ témoin lumineux **[32](#page-31-1)** VERR.NUM témoin lumineux **[31](#page-30-2)** verrouillage des majuscules **[15](#page-14-7)** verrouillage du défilement **[15](#page-14-6)** verrouillage numérique **[15](#page-14-8)**

#### *W*

Windows® Barre des tâches **[25](#page-24-4)**, **[67](#page-66-1)** bouton Démarrer **[25](#page-24-2)** combinaisons de touches **[29](#page-28-2)** touche **[28](#page-27-5)**

#### *Z*

zone du pavé numérique **[27](#page-26-0)**

Last revision: 8/9/00